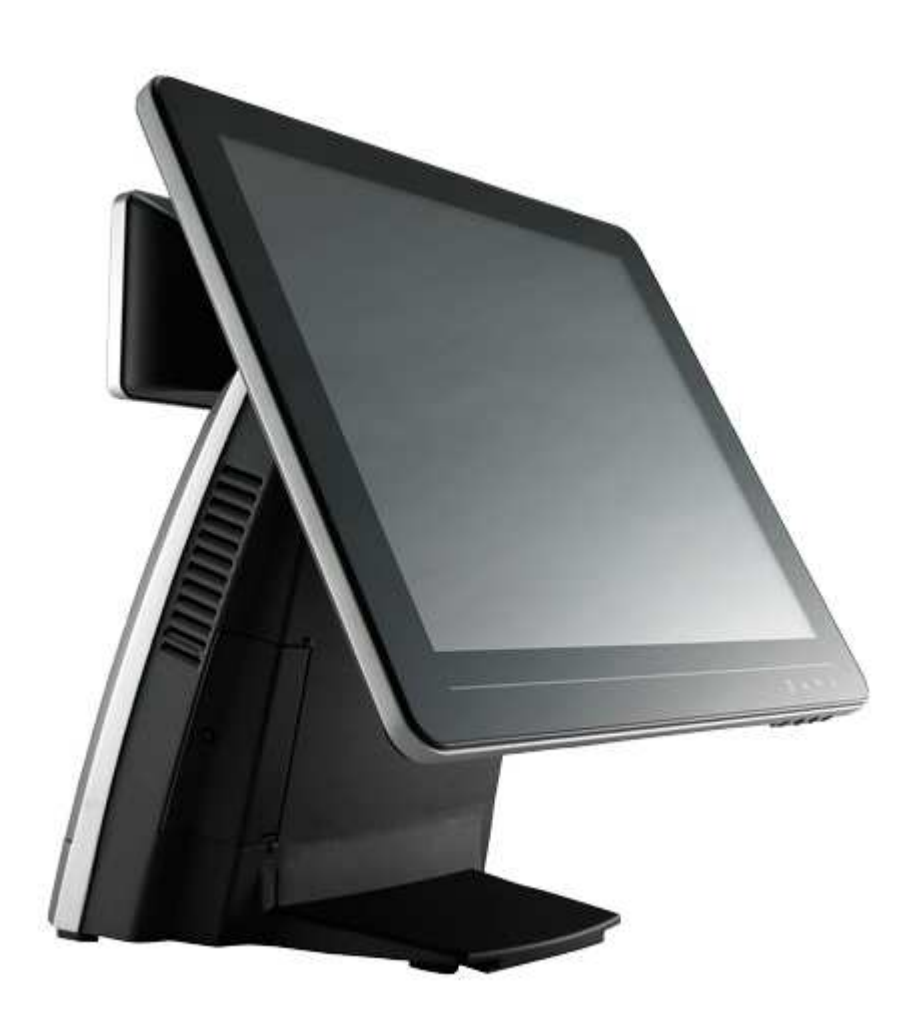

# **AerPOS User's Manual**

**Version 0.1** 

AP-3625 15" Bezel Free Performance POS Terminal

## **Copyright Notice**

This document is copyrighted, © 2012. All rights are reserved. Firich Enterprises Co., Ltd reserves the right to make improvements of the product described in this manual at any time without notice.

No part of this manual may be reproduced, copied, translated, or transmitted in any form or by any means without the prior written permission from Firich Enterprises Co., Ltd. Information provided in this manual is intended to be accurate and reliable. However, Firich Enterprises Co., Ltd assumes no responsibility for its use, nor for any infringements upon the rights of third parties, which may result from its use.

The material in this document is for product information only and is subject to change without notice. While reasonable efforts have been made in the preparation of this document to assure its accuracy, Firich Enterprises Co., Ltd, assumes no liabilities resulting from errors or omissions in this document, or from the use of the information contained herein.

## **Record of Revision**

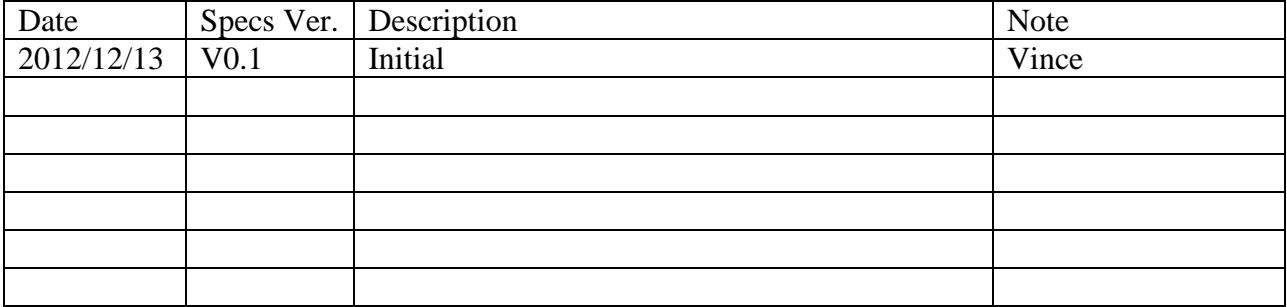

## **Safety and Warranty**

1. Read these safety instructions carefully.

2. Keep this user's manual for later reference.

3. Disconnect this equipment from any AC outlet before cleaning. Do not use liquid or spray detergents for cleaning. Use a damp cloth.

4. For pluggable equipment, the power outlet must be installed near the equipment and must be easily accessible.

5. Keep this equipment away from humidity.

6. Put this equipment on a reliable surface during installation. Dropping it or letting it fall could cause damage.

7. The openings on the enclosure are for air convection. Protect the equipment from overheating. DO NOT COVER THE OPENINGS.

8. Make sure the voltage of the power source is correct before connecting the equipment to the power outlet.

9. Position the power cord so that people cannot step on it. Do not place anything over the power cord.

10. All cautions and warnings on the equipment should be noted.

11. If the equipment is not used for a long time, disconnect it from the power source to avoid damage by transient over-voltage.

12. Never pour any liquid into an opening. This could cause fire or electrical shock.

13. Never open the equipment. For safety reasons, only qualified service personnel should open the equipment.

14. If any of the following situations arises, get the equipment checked by service personnel:

- a. The power cord or plug is damaged.
- b. Liquid has penetrated into the equipment.
- c. The equipment has been exposed to moisture.
- d. The equipment does not work well, or you cannot get it to work according to the user's manual.
- e. The equipment has been dropped and damaged.

f. The equipment has obvious signs of breakage.

15. DO NOT LEAVE THIS EQUIPMENT IN AN UNCONTROLLED ENVIRONMENT WHERE THE STORAGE TEMPERATURE IS BELOW -20°C (-4°F) OR A BOVE 60°C (140°F). IT MAY DAMAGE THE EQUIPMENT.

# **Table of Content**

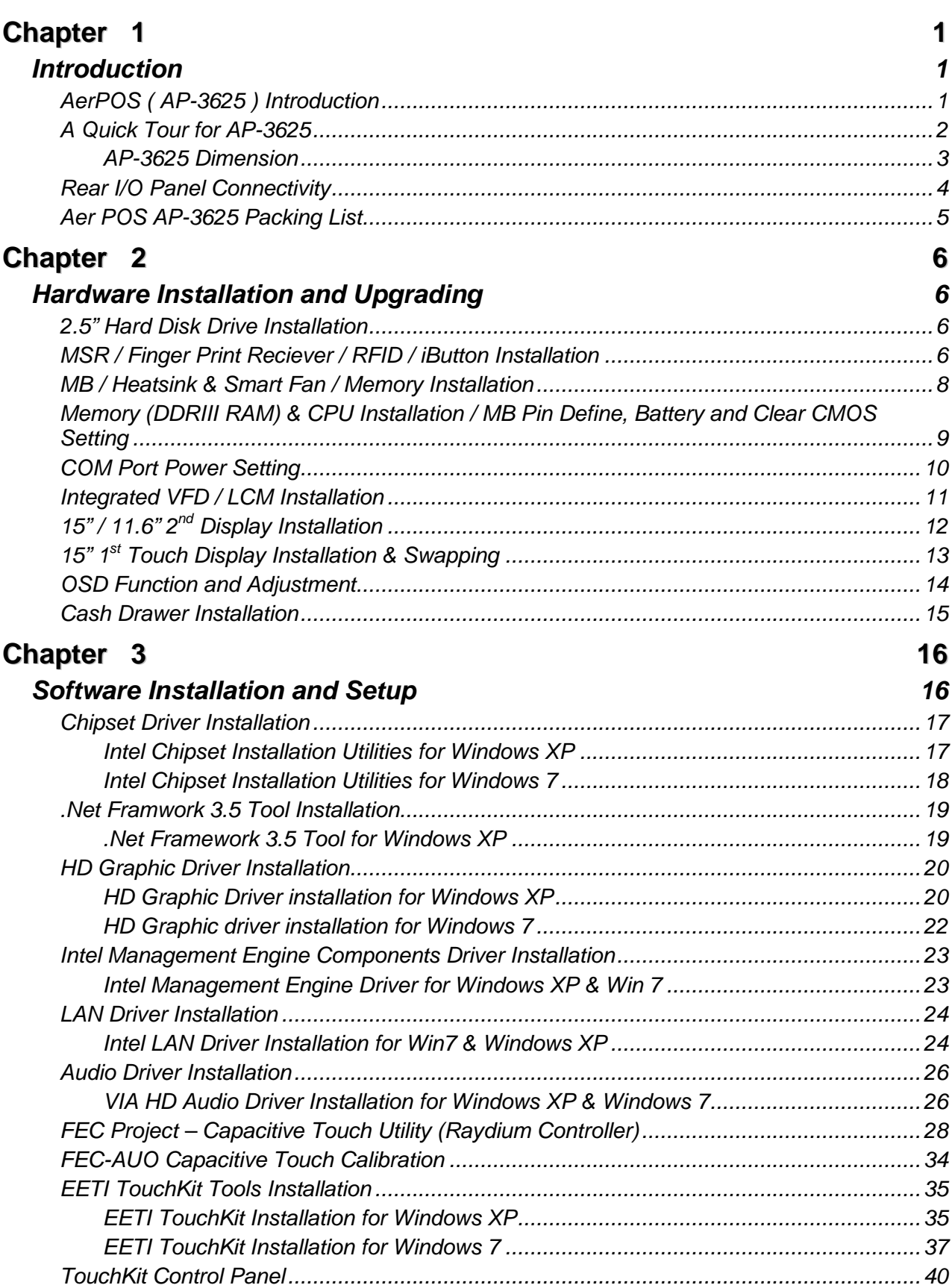

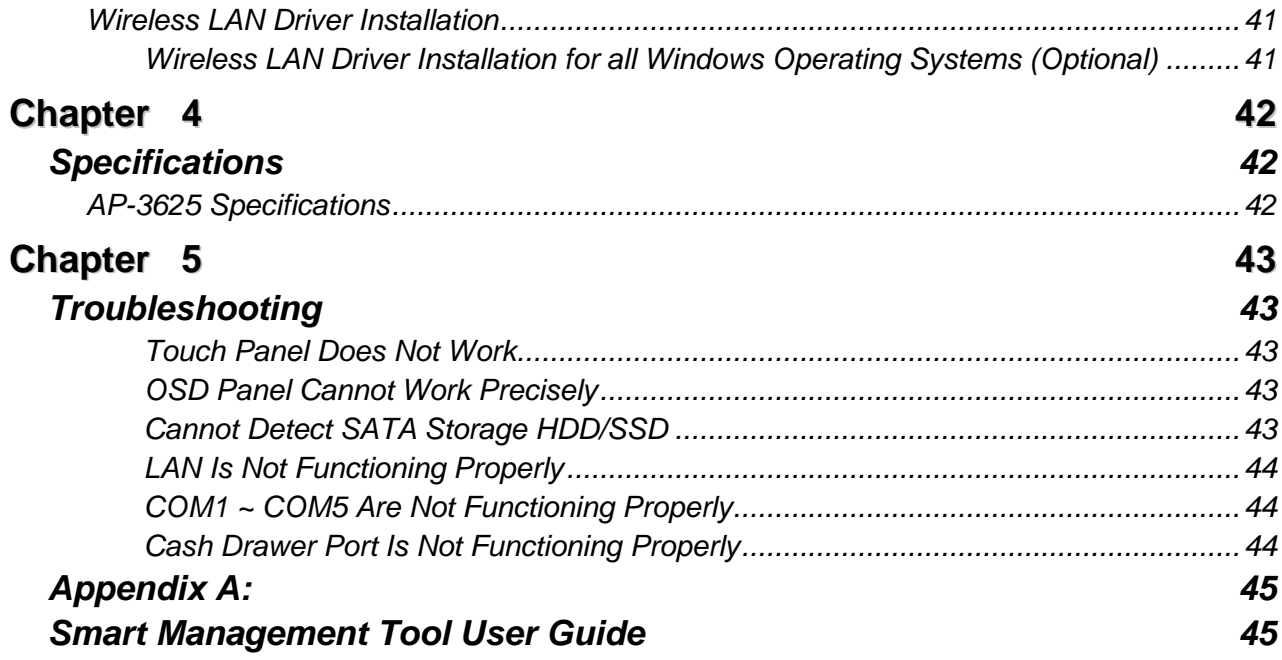

## **Chapter 1**

# **Introduction**

## **AerPOS ( AP-3625 ) Introduction**

AerPOS is the perfect combination of reducing the Total Cost Ownership and enhanced quality requirement for POS system. With the design base on quality, space-effective and performance, its modularized design helps user no matter on the maintenance but the further upgrade in a very easy way.

#### **Main Features:**

- The high quality of resistive touch or durable tempered glass of projective capacitive touch both are IP65 front panel compliant.
- Desktop solution with high performance is perfect for heavy loading environment. Mobile platform aims for green and energy saving requirement
- Modularized design and easy maintenance for the key parts of its system , such as storage device, CPU module and touch display.
- With various devices support and sufficient I/O connectivity requirements.
- Integrated VFD and the  $2^{nd}$  15" / 11.6" LCD display.

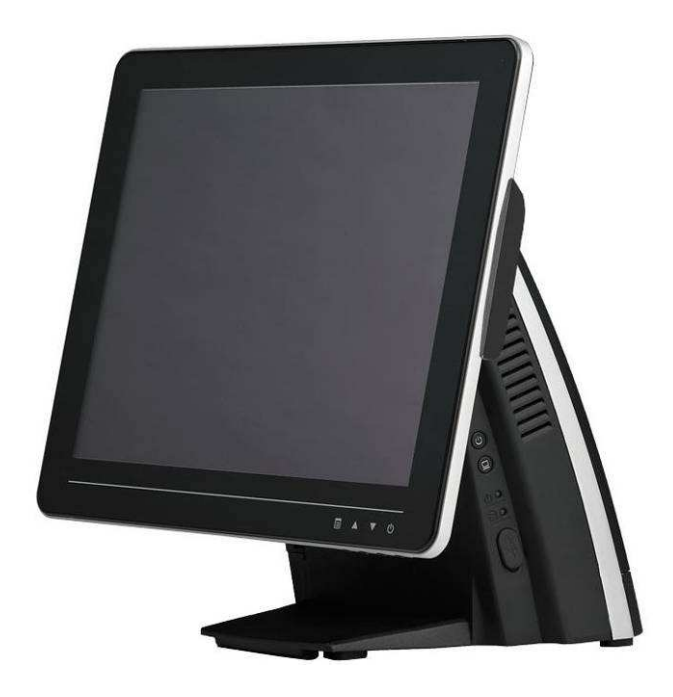

## **A Quick Tour for AP-3625**

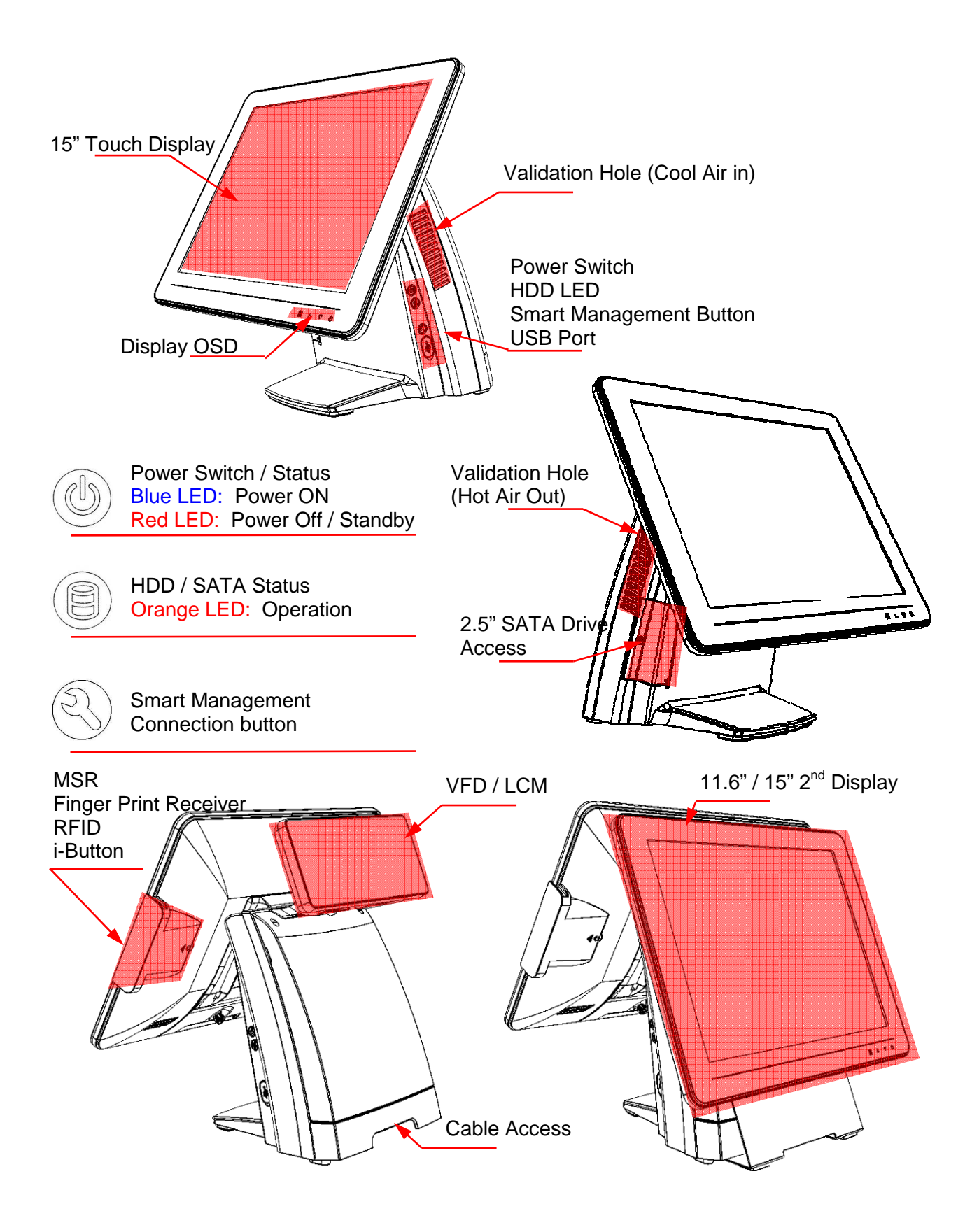

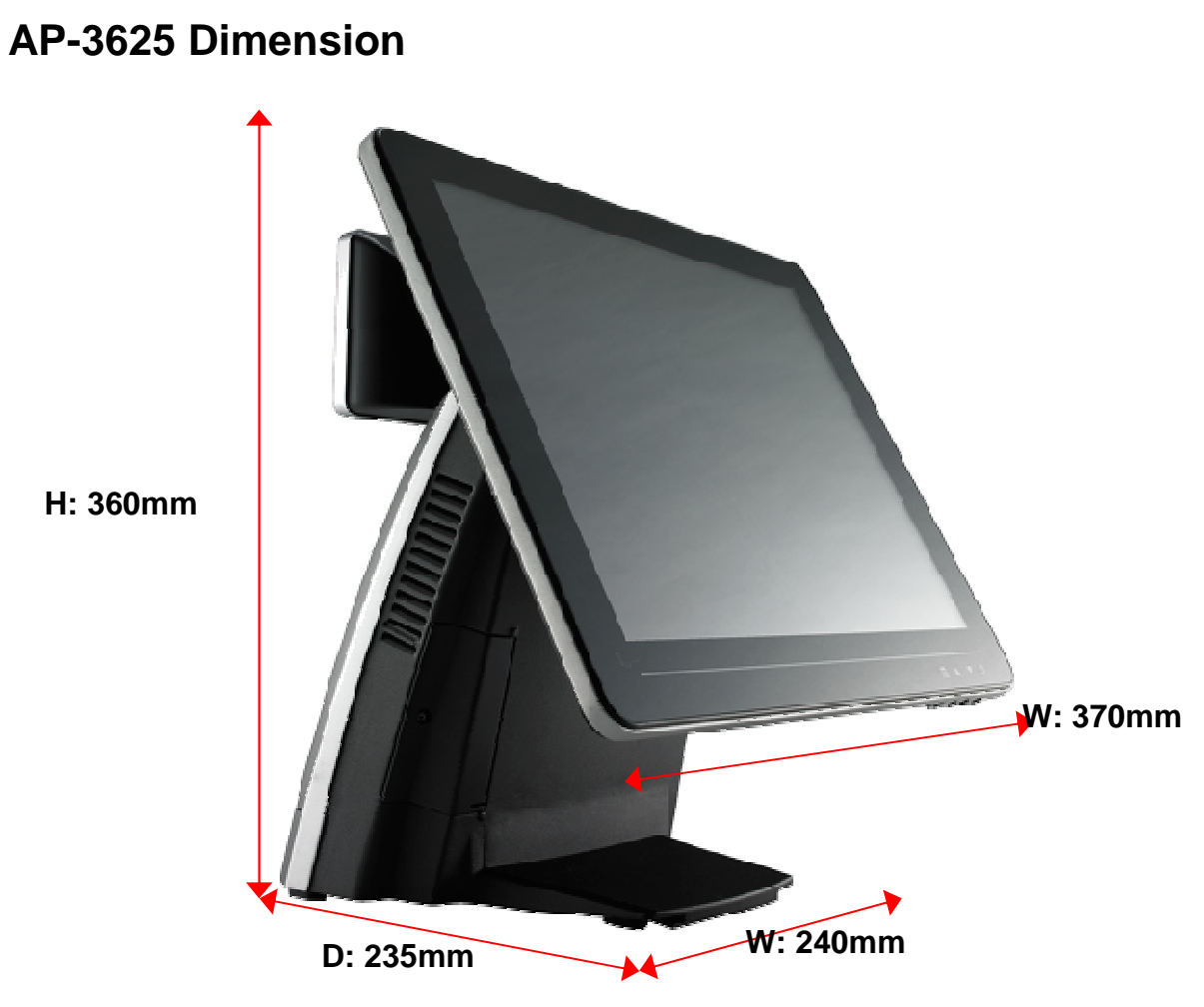

## **Rear I/O Panel Connectivity**

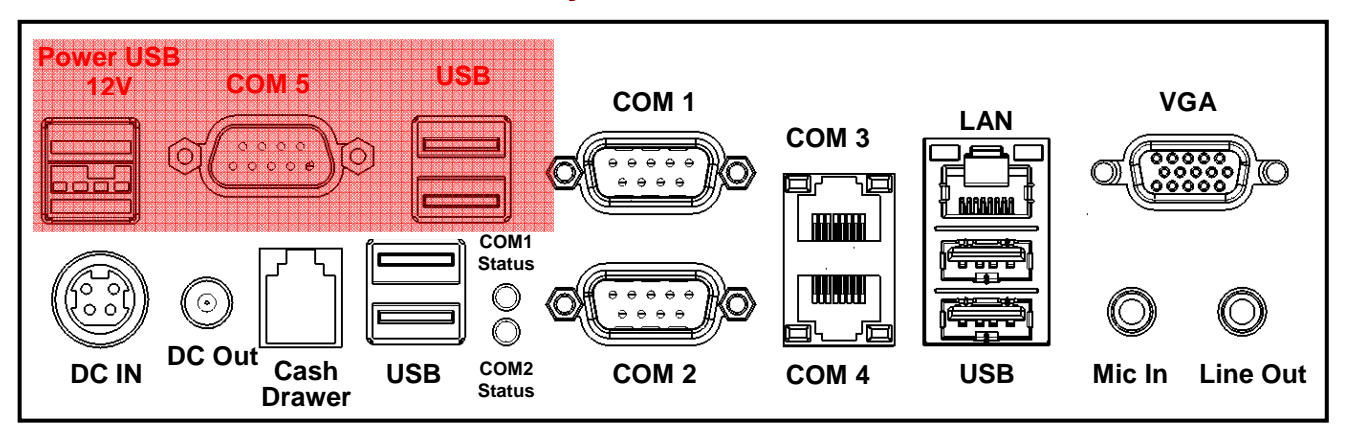

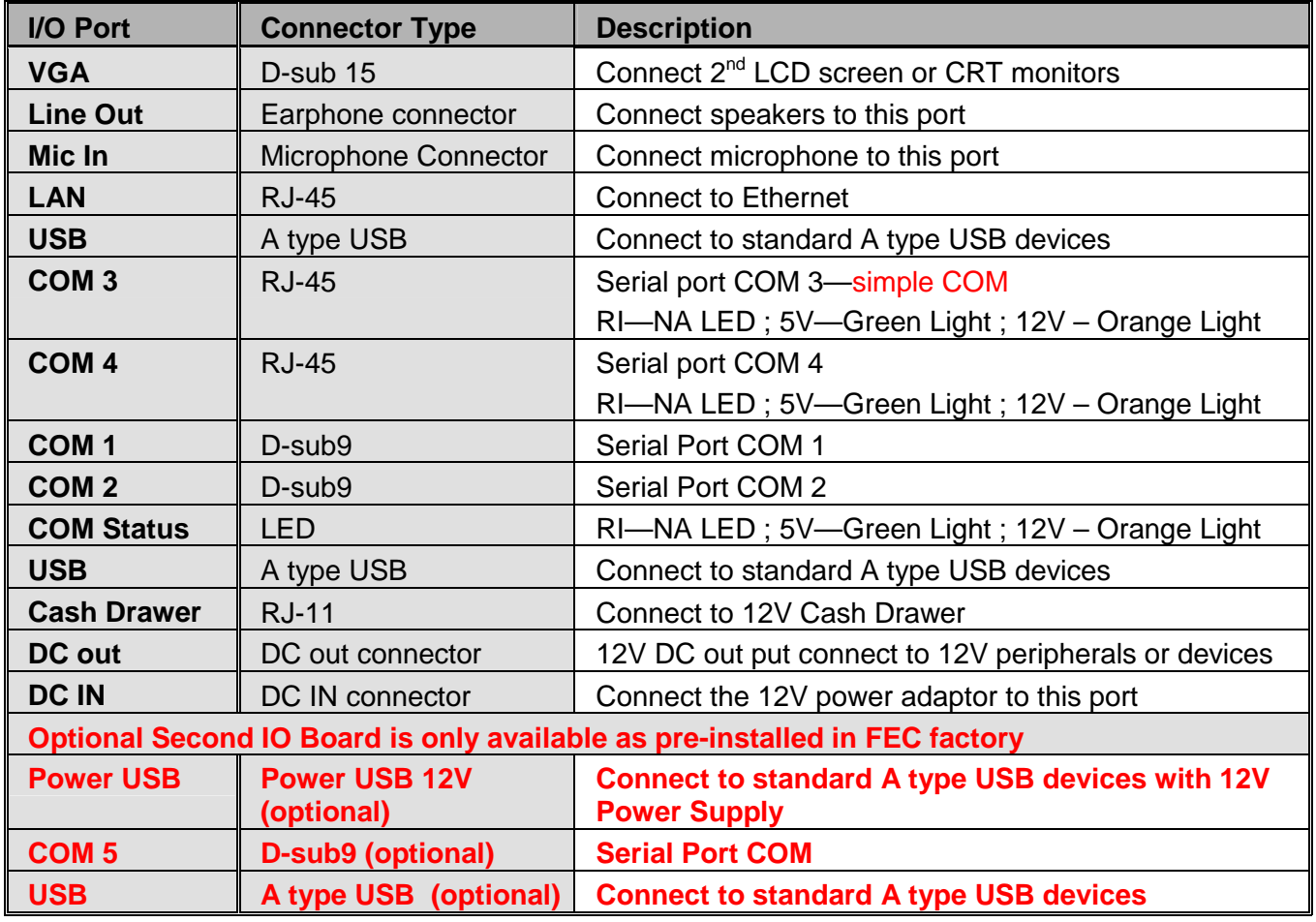

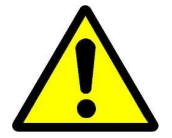

**Before you unplug the power USB cable from I/O panel, please ensure unplug the A/C Cord in advanced.**

## **Aer POS AP-3625 Packing List**

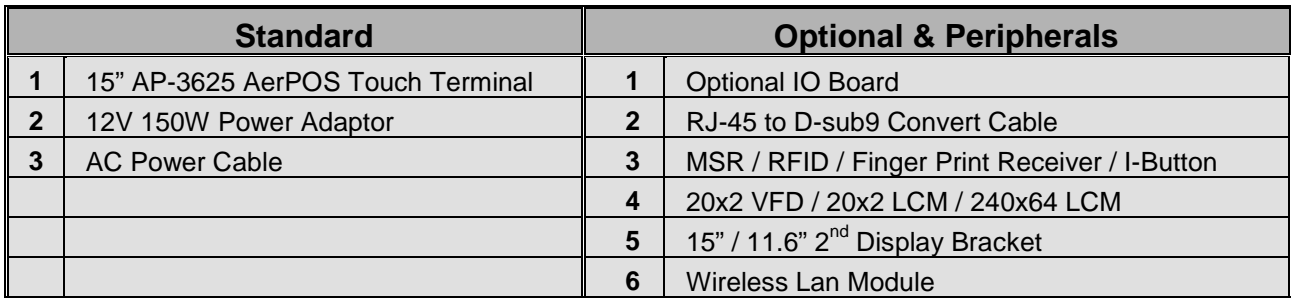

**Chapter 2**

# **Hardware Installation and Upgrading**

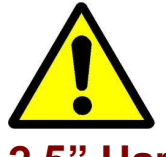

Do not remove the Display Module without switch off the terminal. Power must be switched off and power cord must be unplugged. Every time you service the system, please be aware of this.

## **2.5" Hard Disk Drive Installation**

- **1. Turn off power and remove power cord from the terminal**
- **2. Unscrew the maintenance door at the front side of the terminal body**
- **3. Flip the maintenance door and Extract 2.5" SATA storage bracket out**

**(no cable connected)** 

**4. Place storage driver on the bracket and fasten it with 4 screws.** 

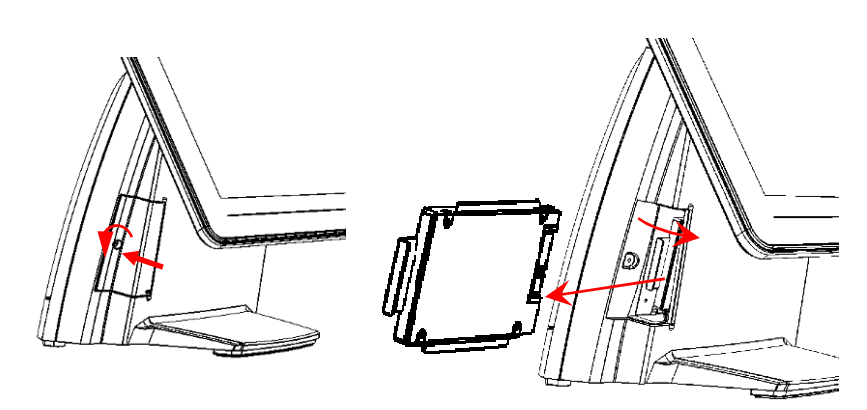

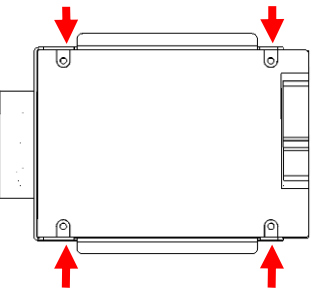

- **5. Restore the maintenance door to the system.**
- **6. Fix the maintenance door with a screw.**
- **7. Connect power cord to the system.**

## **MSR / Finger Print Reciever / RFID / iButton Installation**

- **1. Remove the plastic cover at the back of Touch Display Module 2. Insert the MSR / RFID / Finger Print Receiver / Ibutton Module into USB A-Type Connector. Fix the Touch Display Module with one screw.**
- **3. Make sure the USB connected and screw is fastened well.**
- **4. If you are looking for the detail Utility of MCR, Finger Print Reader, I-button Reader, RFID Reader, please contact FEC's FAE.(Please refer to FEC website for more information, http://www.fecpos.com )**

## **MB / Heatsink & Smart Fan / Memory Installation**

- **1. Remove back cover of the terminal by two screws on the top side.**
- **2. Anther two screws at the both side of MB Module should be removed for the further disassembly.**
- **3. Lift up and Pull out the MB Module from the Terminal Chassis.**

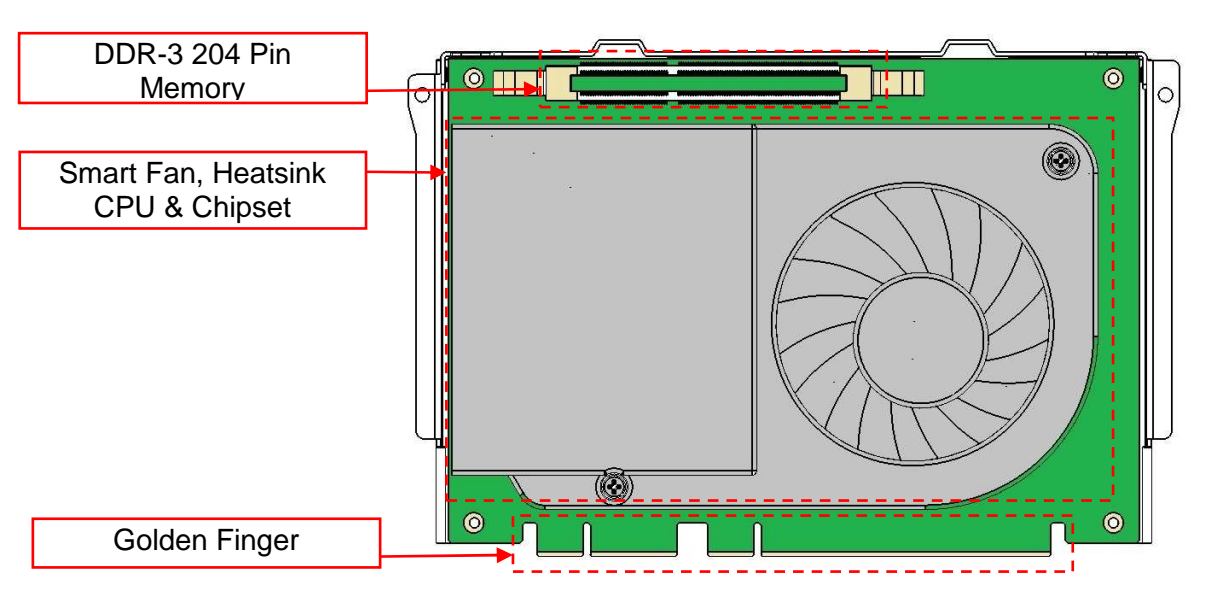

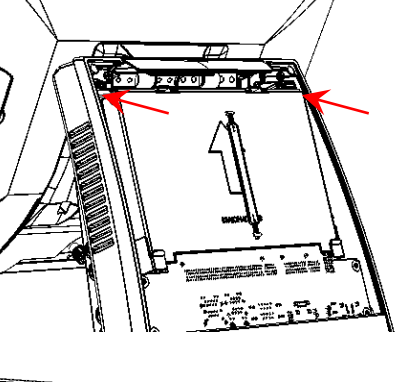

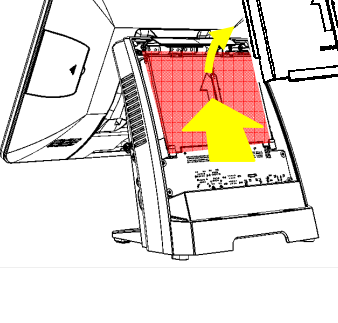

**4. During the MB installation, Please Make sure the MB Golden finger is well connected with IO Board Slot.**

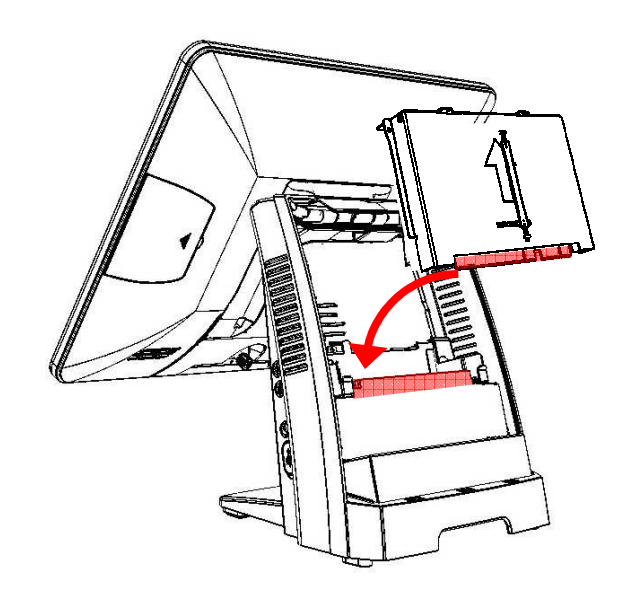

## **Memory (DDRIII RAM) & CPU Installation / MB Pin Define, Battery and Clear CMOS Setting**

**1. Disassembly the MB Module, then Memory installation can be done from the top side of MB Module. CPU installation has to remove Thermal Fan Module by 2 screws, after the CPU installation, please ensure the thermal pads between CPU, chipset and heatsink are well contacted.** 

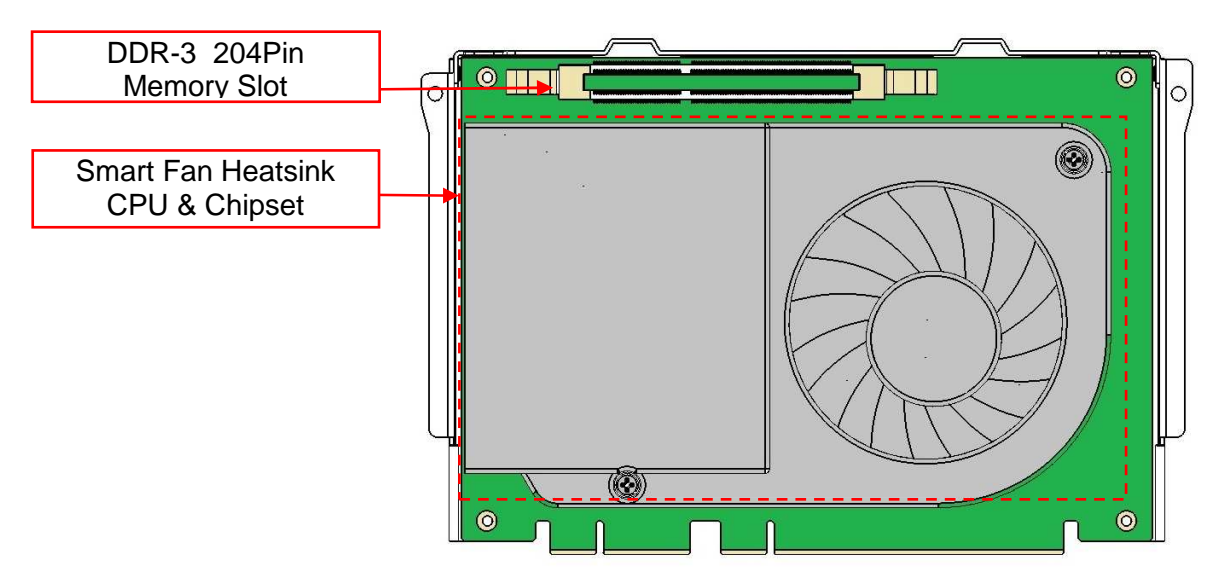

**2. According to the MB on-board connectors or golden finger pin define and Battery Setting, CMOS Clear, please refer to the BT-06 MB(QM-67) Manual. (Will update soon)**

## **COM Port Power Setting**

**AP-3625 COM Port Power can adjust via BIOS or Smart Management Tool.**

- **5. COM Port Power Configuration:**
- **6. Advance > Super IO Configuration > Serial Port 1 or 2 Configuration Advance > F81214 Super IO Configuration > Serial Port 3 or 4 Configuration**

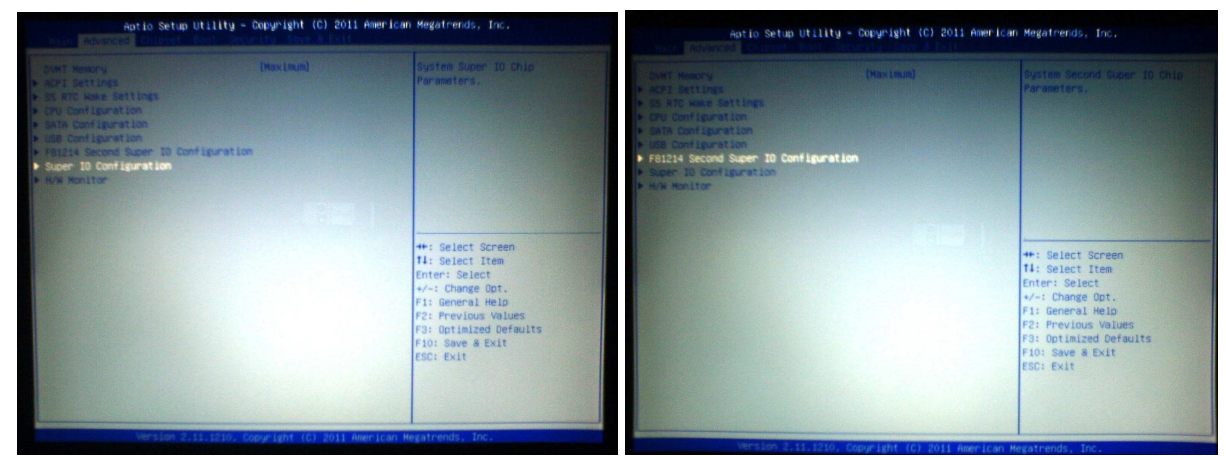

**7. COM 1 or 2 or 3 or 4 Port Power > Enable COM 1 or 2 or 3 or 4 Power Type > +5V or +12V (select the proper power output for proper com port devices)** 

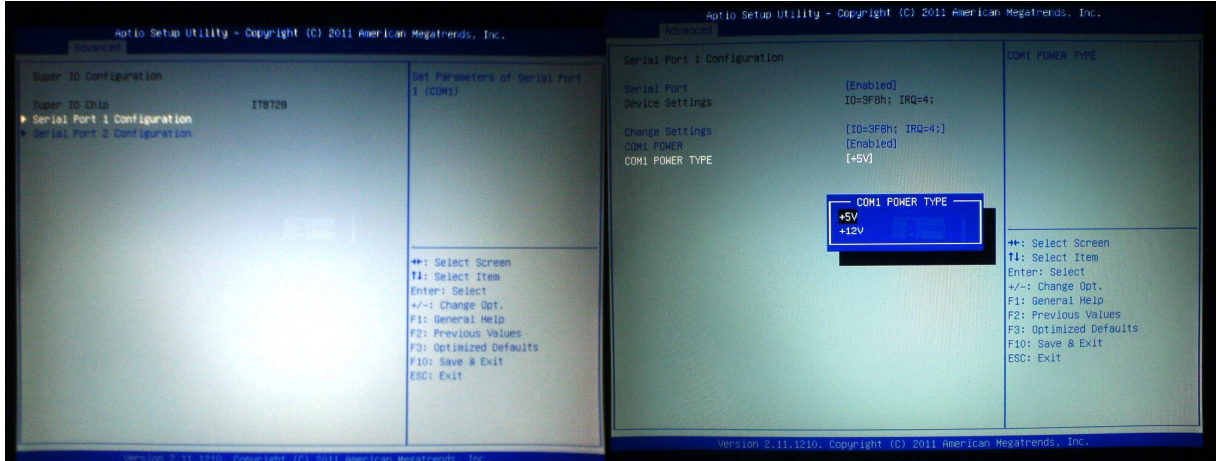

**If you need more information about the BIOS setting or Smart Management Setting, please refer to the MB Manual or Smart Management Manual or contact FEC's FAE.** 

## **Integrated VFD / LCM Installation**

- **1. Remove the VFD Plastic cover from the terminal**
- **2. Connect the COM 3 internal cable between Terminal and VFD / LCM Module and install the VFD/ LCM module with Terminal. Fasten one screw back and make sure VFD/LCM module is fixed.**

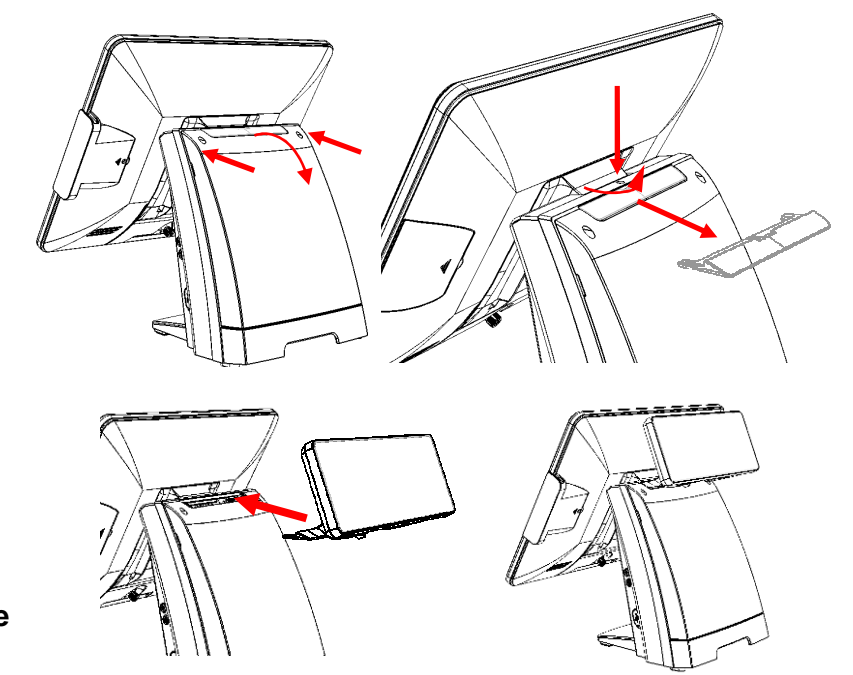

**3. VFD is connected to the COM3 (COM3 has internal power which has been pre-set as 12V power)** 

**\*\* Please note When VFD/LCM is integrated, please remove the device which connects to the external COM3 on Rear IO panel to prevent I/O interrupt.**

**4. Adjust the VFD / LCM angle into proper position.**

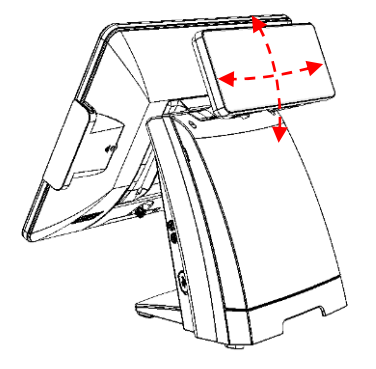

## **15" / 11.6" 2nd Display Installation**

**1. Remove the VFD plastic cover** 

**2. Assemble the 2nd screen with bracket with 4 screws** 

- **3. Assemble the 2nd Screen with bracket to Terminal.**
- **4. Fasten 3 screws (1 on top, 2 underneath)**

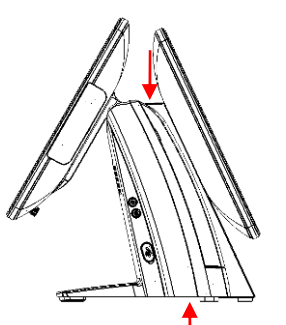

**5. Connect the monitor to AP-3625 by VGA & DC cable** 

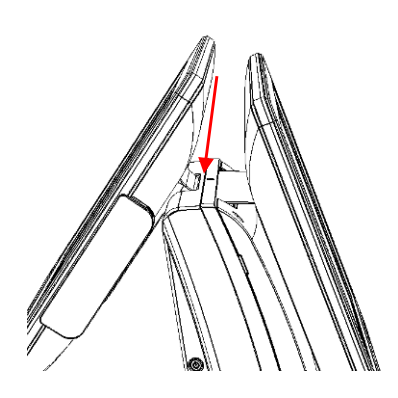

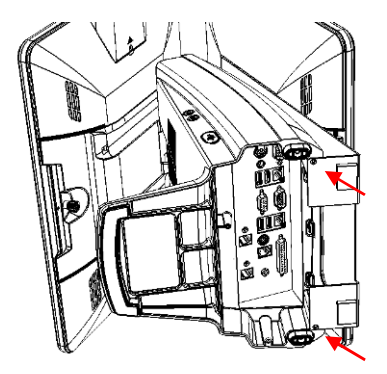

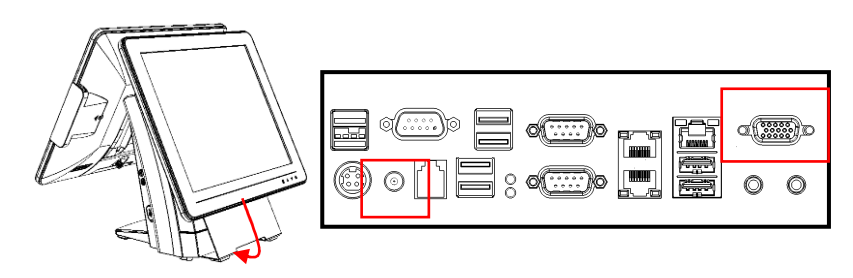

## **15" 1st Touch Display Installation & Swapping**

**1. Release 1 thumb screw at the back side of Display** 

**2. Lift the Display Module up to disassemble from the main unit of terminal** 

- **3. Display and main body units are separated.**
- **4. Reverse the process can assembly back the Touch Display Module.**

**\*\* please make sure the touch display module is firmly connected to the docking slot \*\*** 

**\*\*Note\*\*** 

**During the process of disassembly and installation, please ensure the terminal is "Power Off" and remove AC cord. "Hot Swap" could casue the internal protection to block touch display functionality.** 

## **OSD Function and Adjustment**

**OSD function and adjustment**

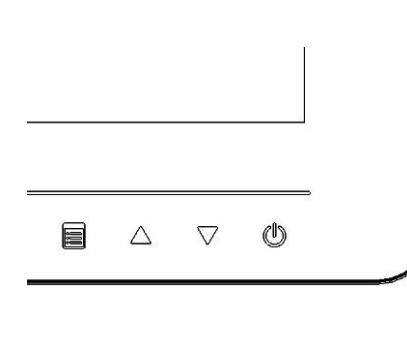

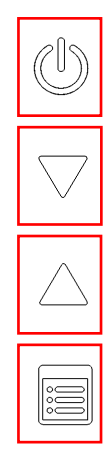

**Back Light Power (finger touch for 5 seconds) Back Light Power On – Blue LED indication Back Light Power Off – Red LED indication P-CAP Touch re-calibrates during Power Off and On** 

**Button Down (finger touch for 2 seconds) Back Light Dimmer Down** 

**Button Up (finger touch for 2 seconds) Back Light Dimmer Up** 

**No Function / Reserve Function for AerTouch Monitor**

### **Cash Drawer Installation**

Before connecting the cash drawer to the **AP-3625**, please make sure the drive voltage and cable pin assignment of the cash drawer matches the definition of the cash drawer port of **AP-3625**.

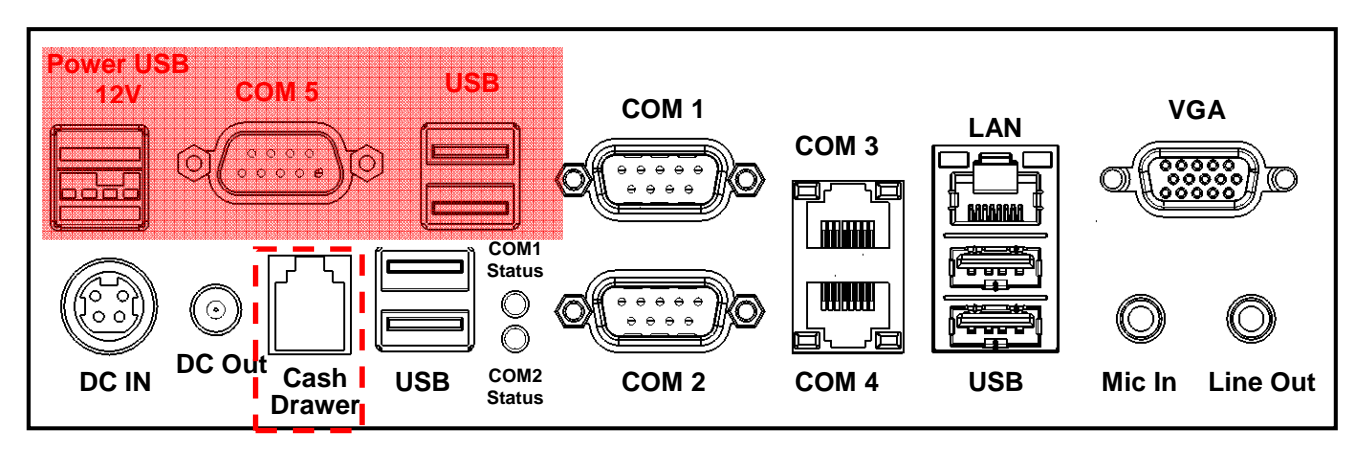

Note: If the cash drawer cannot be detected by the system, please refer to trouble shooting.

Up to two cash drawers may be driven from this port. Driving voltage of the solenoid is DC+12V. I/O port 284 is used for drawer operation. A test program is supplied, for Linux and Windows, source code of which is available on request by software developers.

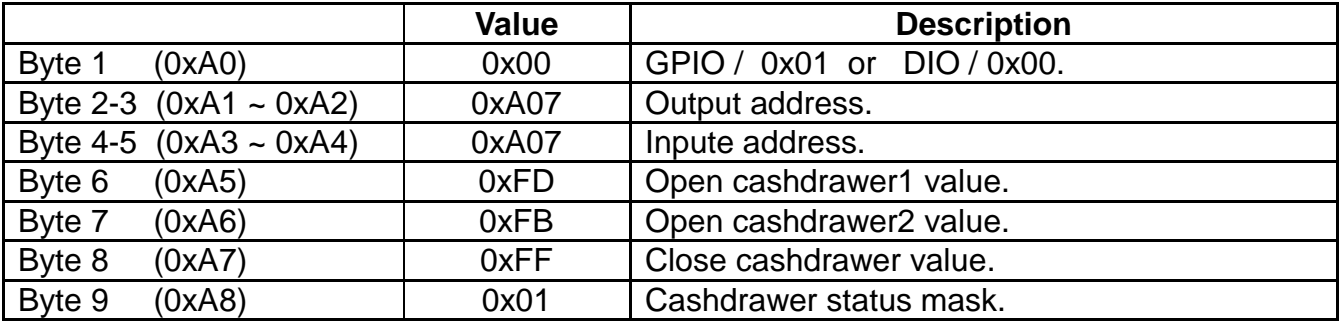

# **Chapter 3**

# **Software Installation and Setup**

**AP-3625** comes with a variety of drivers for different operating systems. You can download all the necessary drivers and utilities from http://www.fecpos.com. Or send an e-mail to the Customer Service Department of FEC for further assistance.

## **Chipset Driver Installation**

## **Intel Chipset Installation Utilities for Windows XP**

- **1.** Download drivers from website or insert the Driver CD into your CD ROM Drive.
- **2.** Execute **Setup.exe** and Click **Next**.

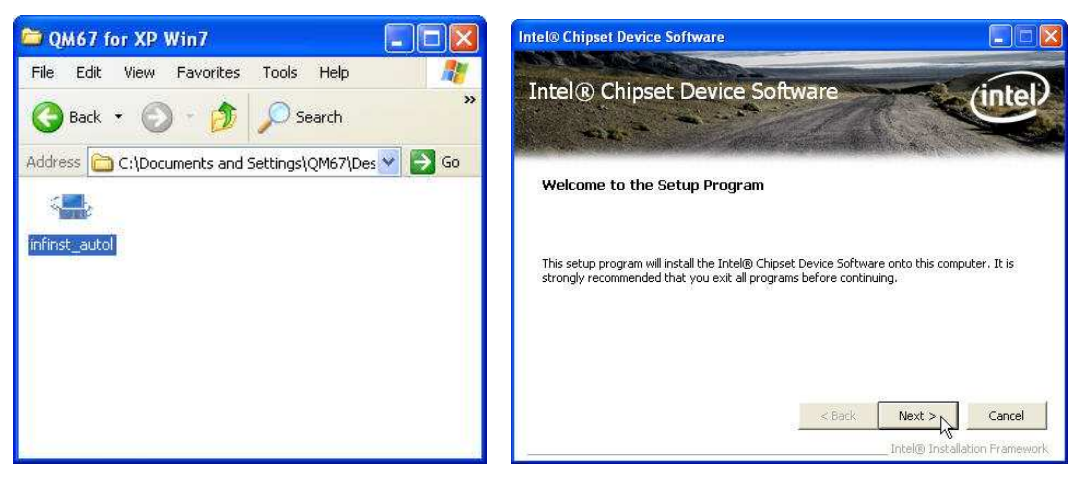

**3.** Read the License Agreement and click **Yes** & Click **Next** and the drivers for the Intel Chip set will install.

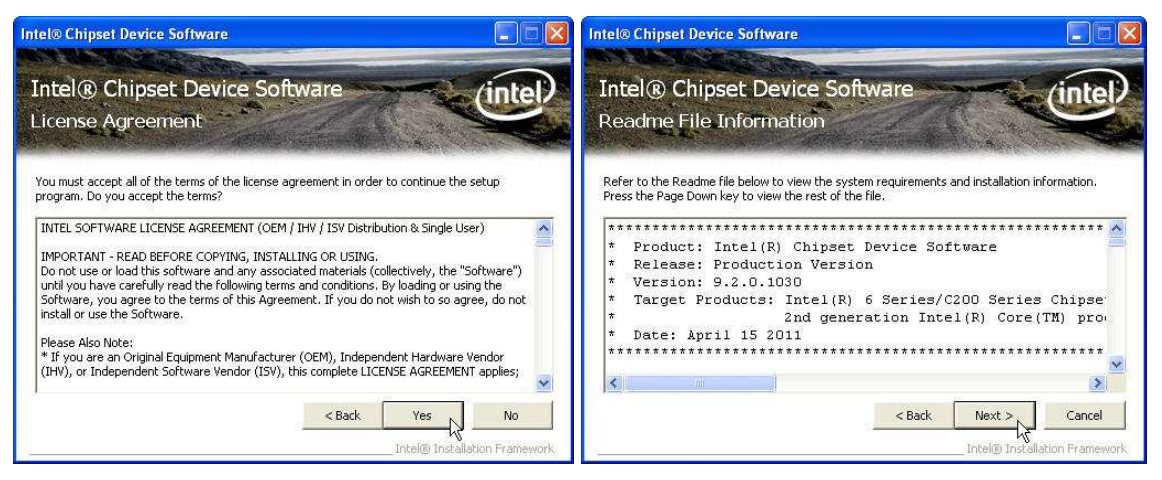

**4.** Click **Next** and choose "restart computer", then click to **Finish**.

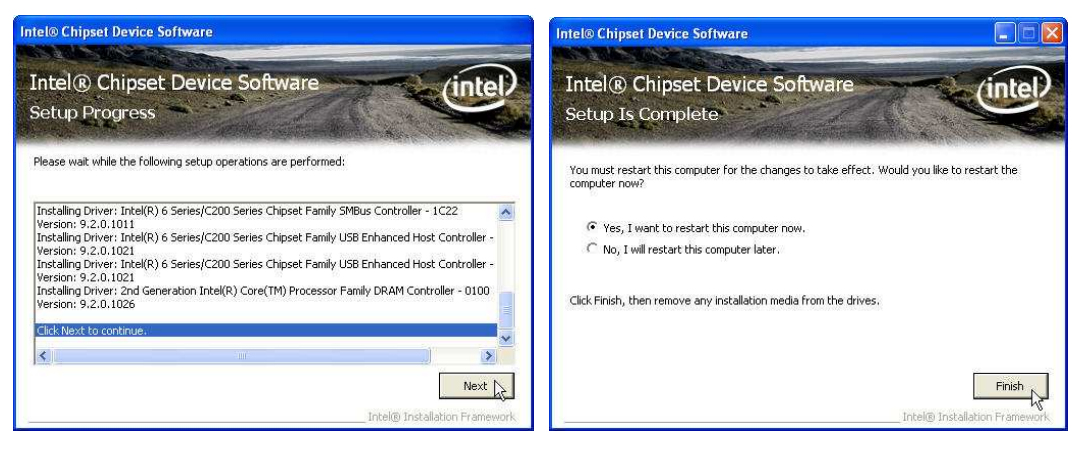

### **Intel Chipset Installation Utilities for Windows 7**

- **1.** Download drivers from website or insert the Driver CD into your CD ROM Drive.
- **2.** Execute **Setup.exe** and Click **Next**.

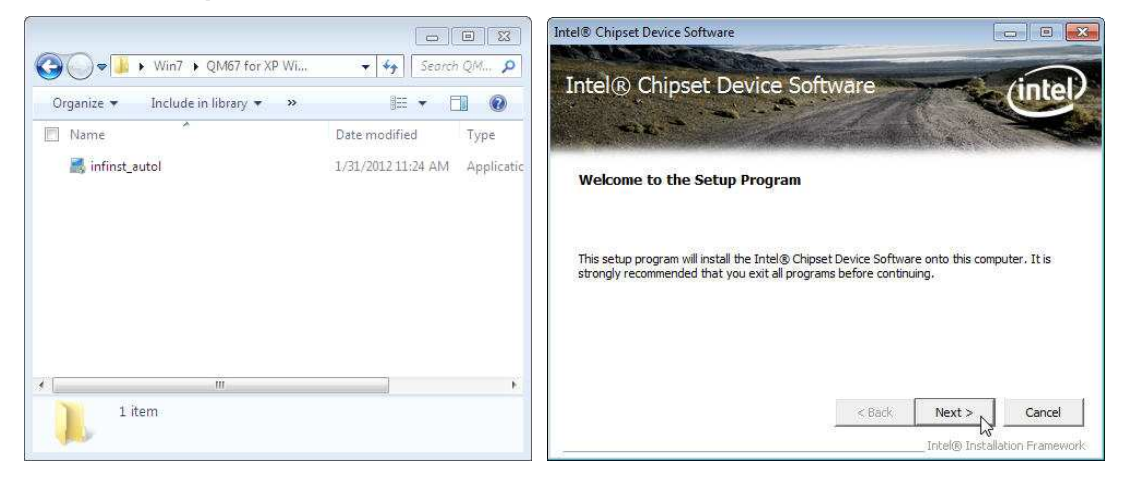

**3.** Read the License Agreement and click **Yes** & Click **Next** and the drivers for the Intel Chip set will install.

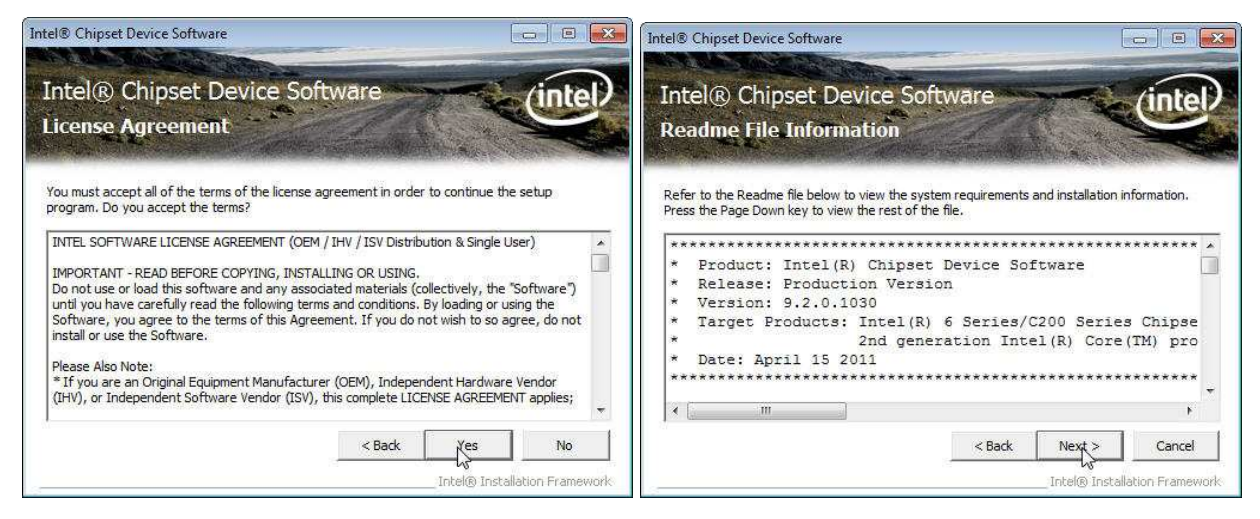

**4.** Click **Next** and choose restart computer for finishing the Chipset Driver, click to **Finish**.

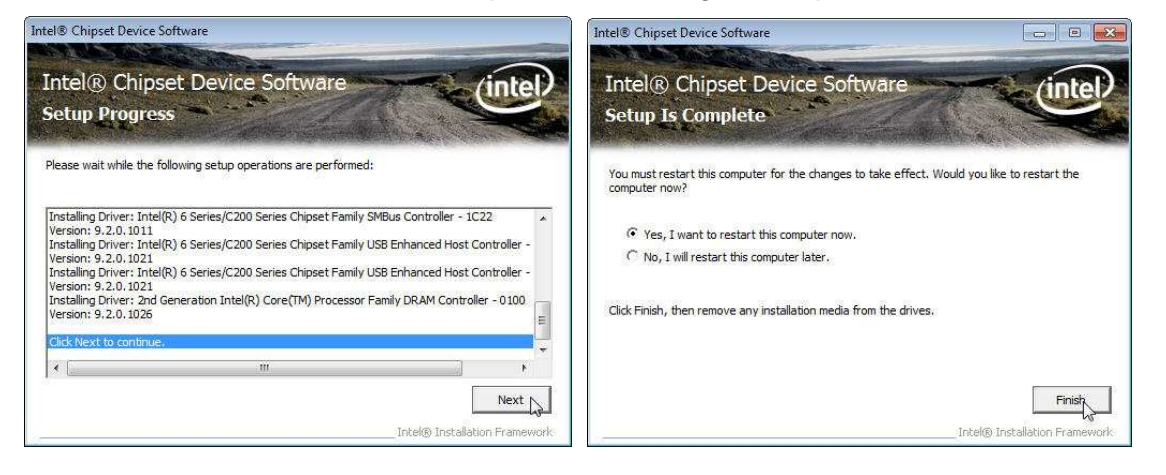

## **.Net Framwork 3.5 Tool Installation**

## **.Net Framework 3.5 Tool for Windows XP**

- **1.** Download drivers from FEC website or insert the Driver CD into your CD ROM Drive.
- **2.** Double click **Setup.exe**, and Click **Next** to start tool installation

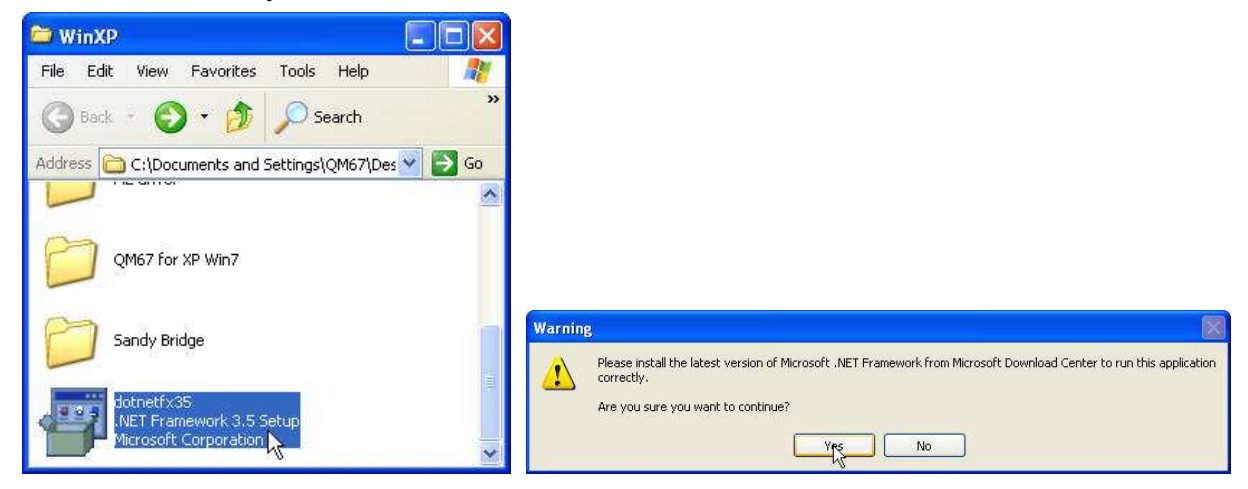

**3.** choose **I have read and ACCEPT the terms of the license Agreement** and click **Install** for the following steps

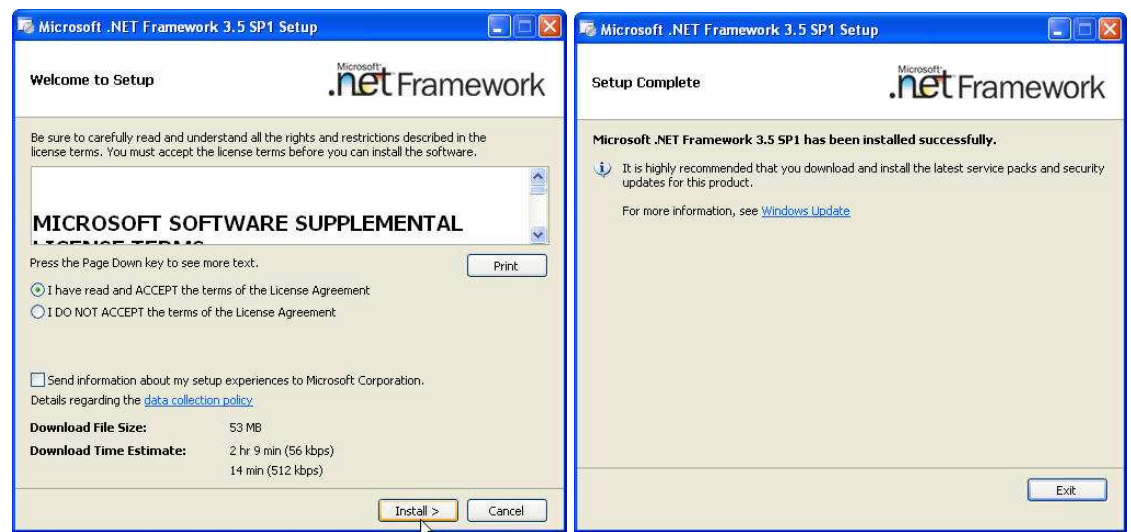

**4.** Click the message pop out to check for the detail process. Finally, click **Exit** to finish the installation.

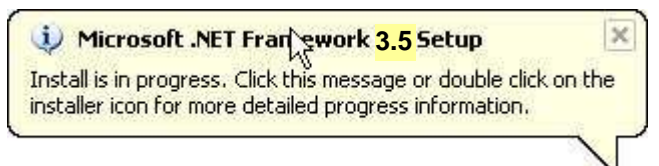

## **HD Graphic Driver Installation**

## **HD Graphic Driver installation for Windows XP**

- 1. Download drivers from website or insert the CD into your CD ROM Drive.
- 2. Execute **Steup.exe**

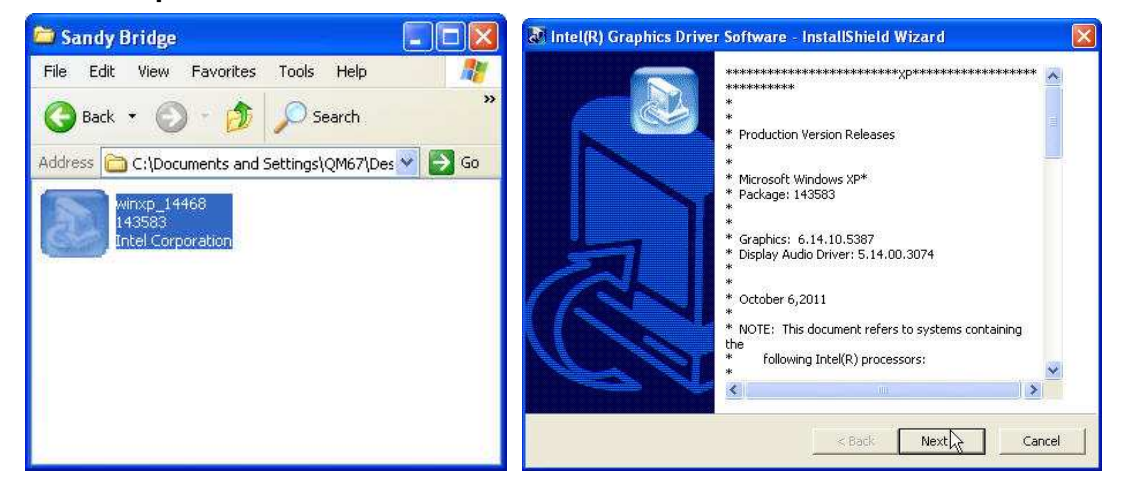

3. Select **Next** and click **Yes** of License Agreement Page.

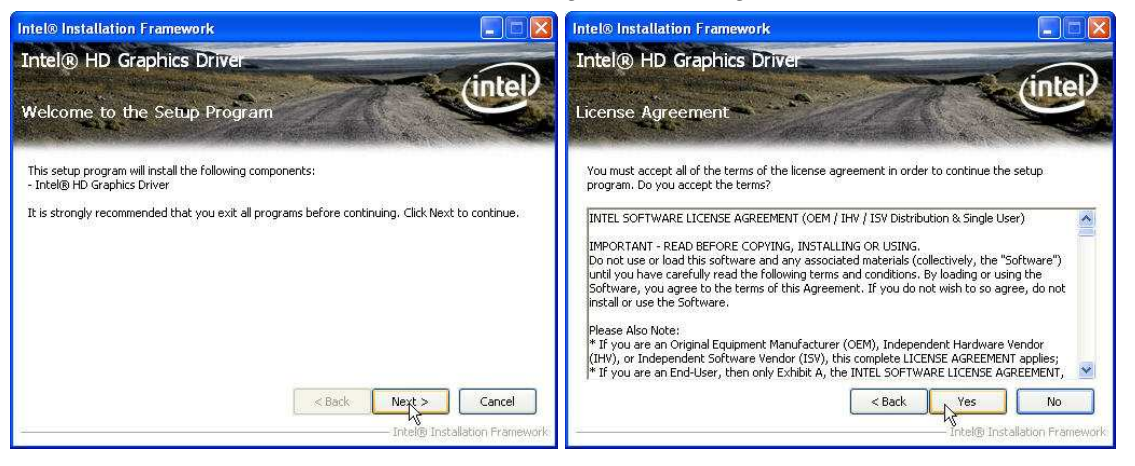

4. Select **Next** to continue driver installation.

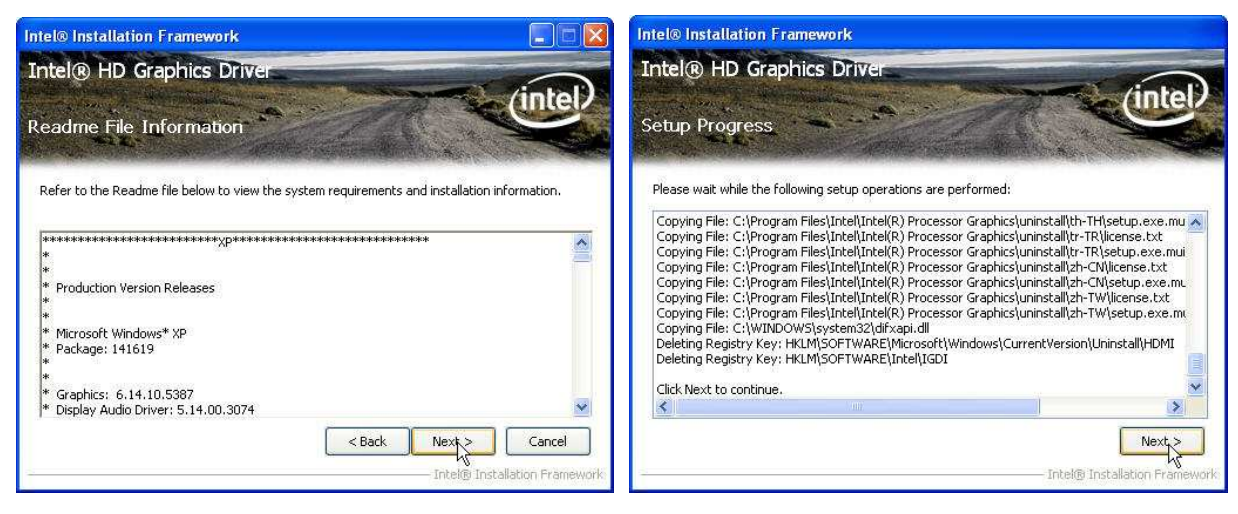

#### 5. Finally, **Finish** and **Restart** the system

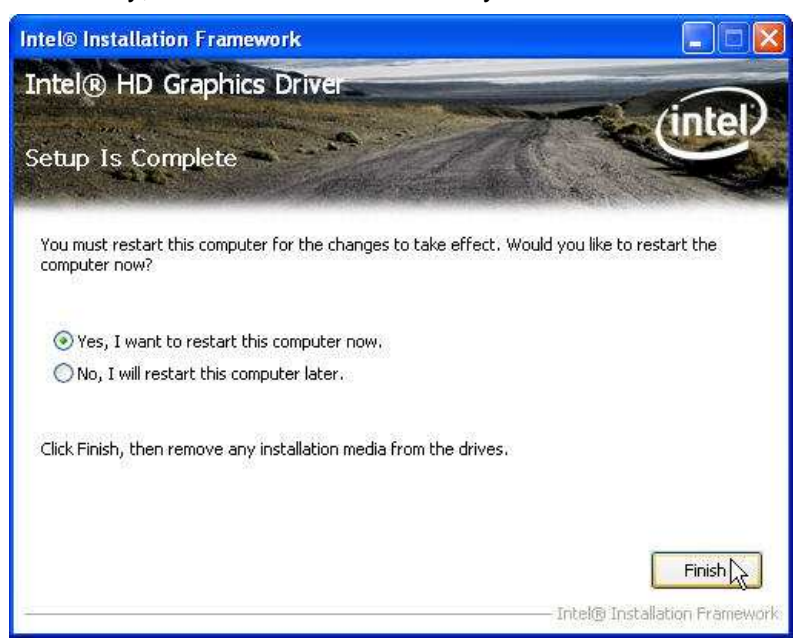

## **HD Graphic driver installation for Windows 7**

- 1. Download drivers from website or insert the CD into your CD ROM Drive.
- 2. Execute **Steup.exe** and select **Next**

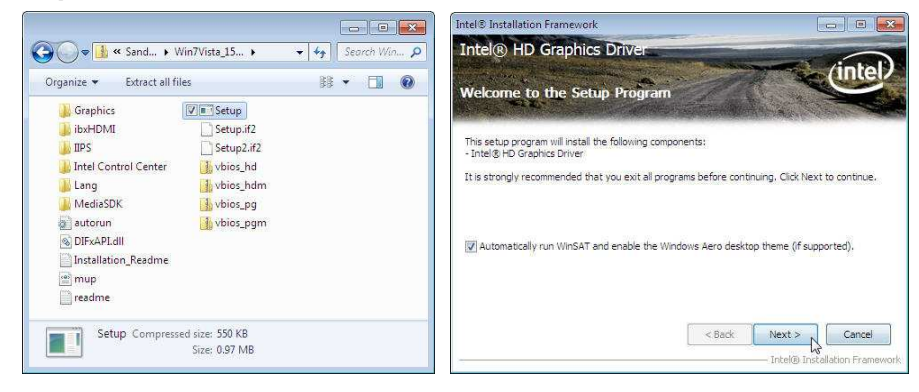

3. Click **Yes** of License Agreement Page and select **Next** to continue driver installation.

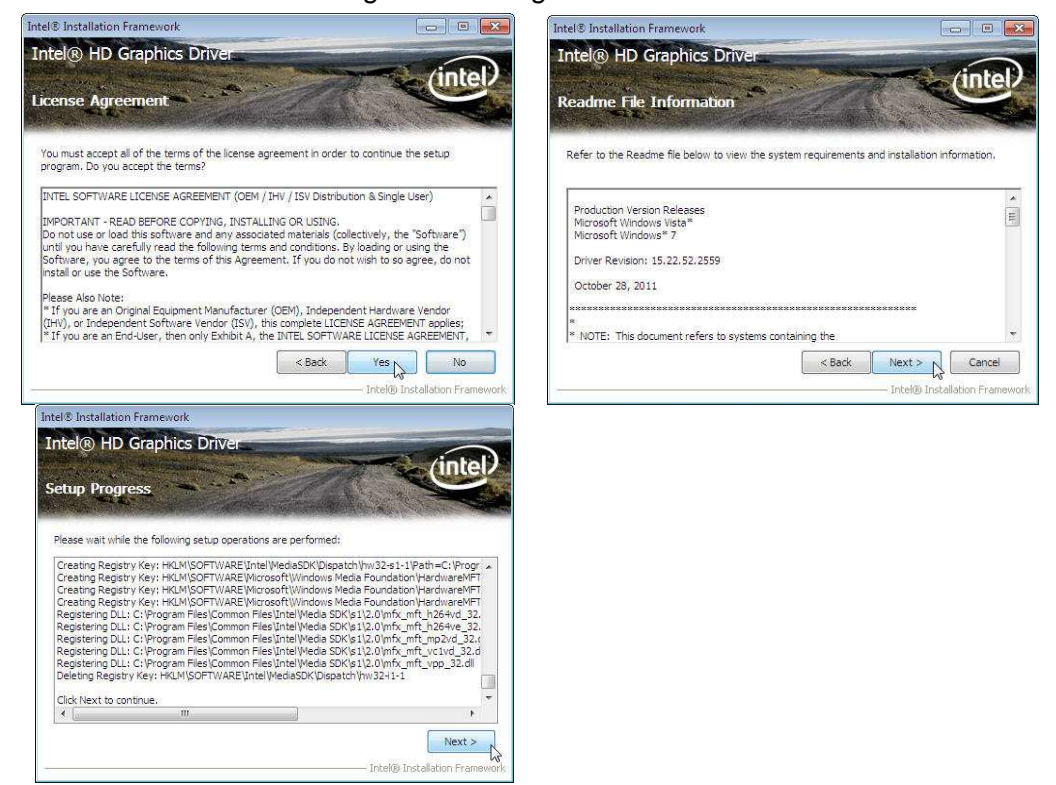

4. Finally, **Finish** and **Restart** the system

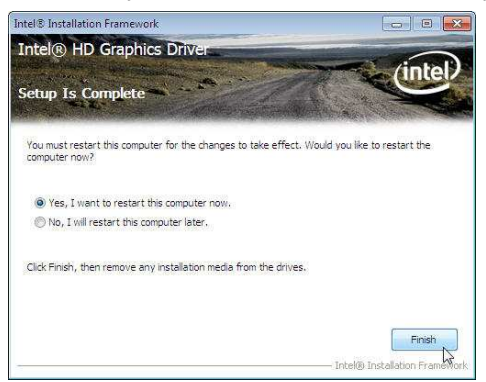

## **Intel Management Engine Components Driver Installation**

## **Intel Management Engine Driver for Windows XP & Win 7**

- 1. Download drivers from website or insert the CD into your CD ROM Drive.
- 2. Execute **Steup.exe**

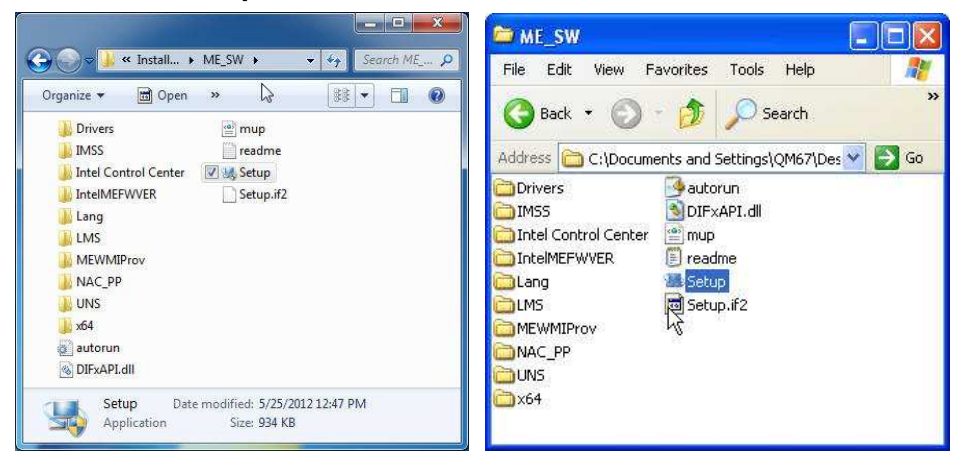

3. Select **Next** and click **Yes** of License Agreement Page.

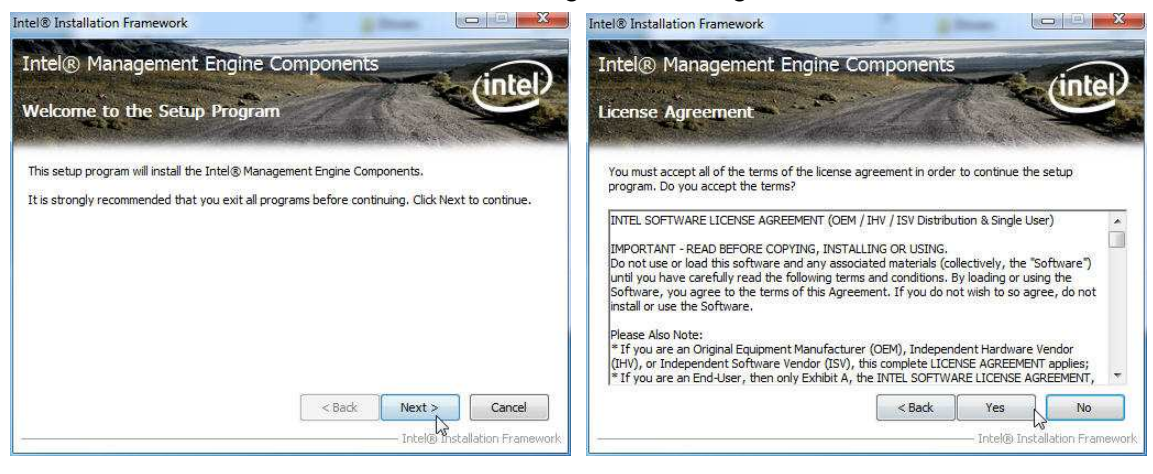

4. Select **Next** to continue driver installation; **Finish** and **Restart** the system

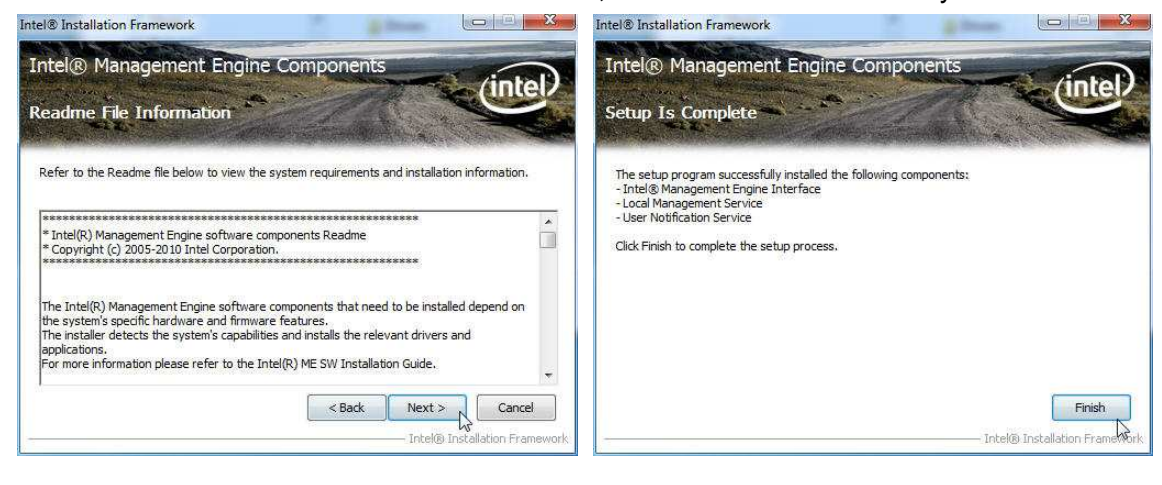

## **LAN Driver Installation**

## **Intel LAN Driver Installation for Win7 & Windows XP**

- **1.** Download drivers from website or insert the CD into your CD ROM Drive.
- **2.** Execute **Setup.exe**.

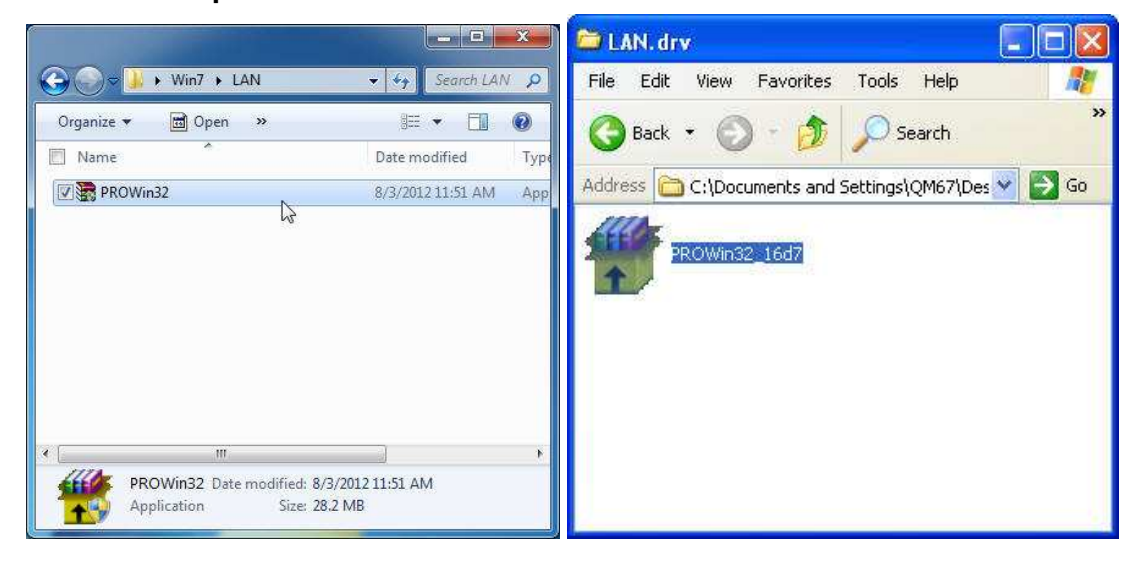

#### **3.** Click **Next** to continue

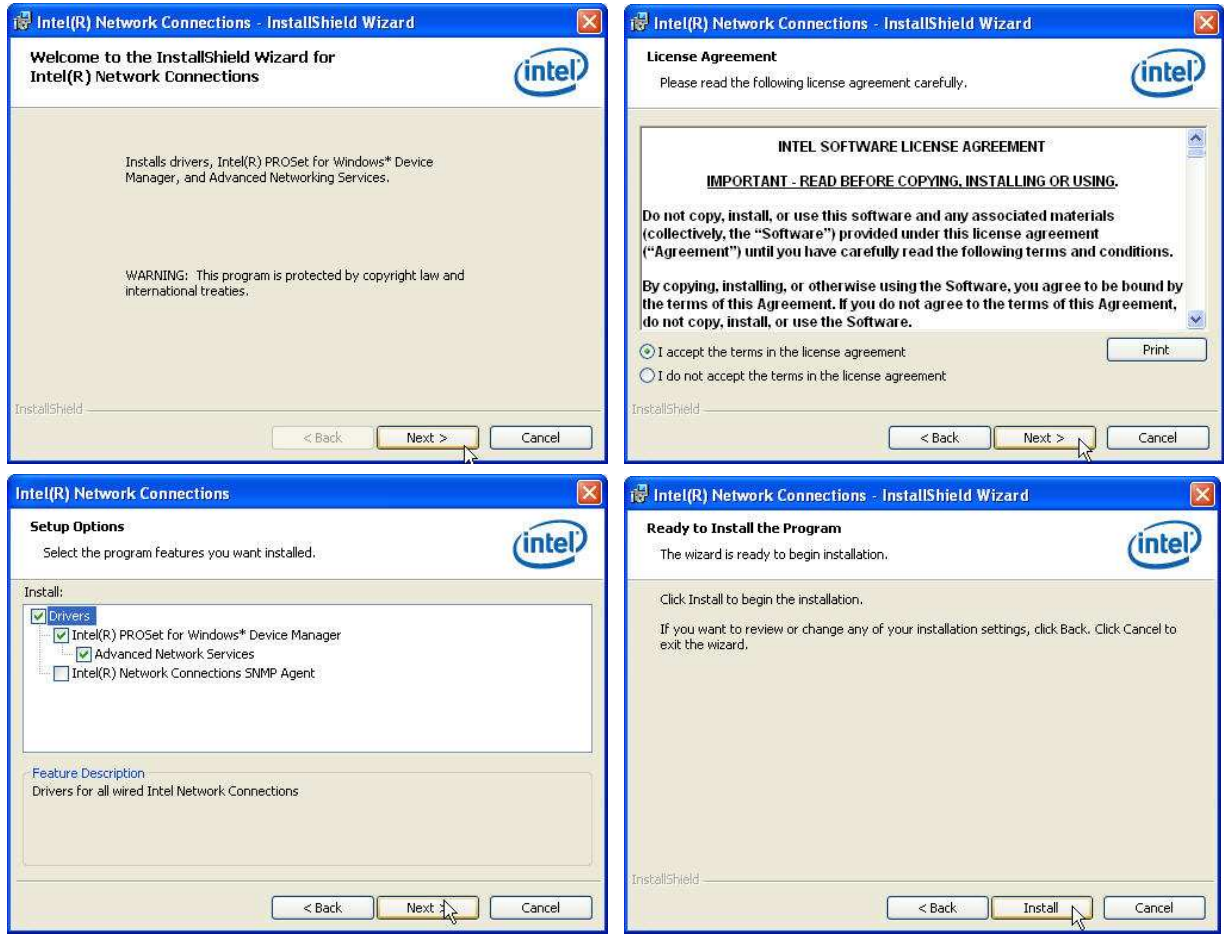

**4.** Click **Finish** to complete the installation procedure.

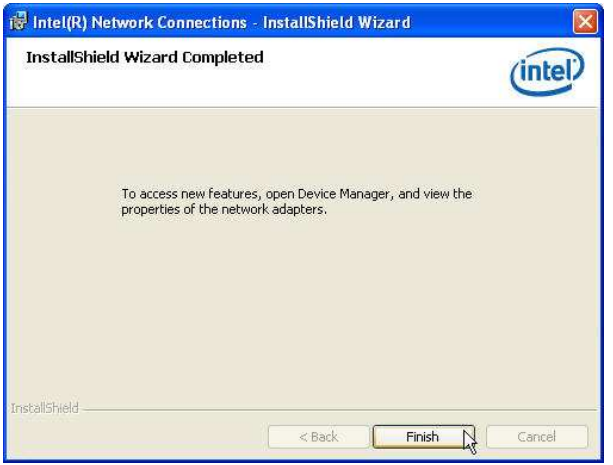

## **Audio Driver Installation**

## **VIA HD Audio Driver Installation for Windows XP & Windows 7**

- **1.** Download drivers from website or insert the CD into your CD ROM Drive.
- **2.** Double click **Setup.exe**, and Click **Next** to continue

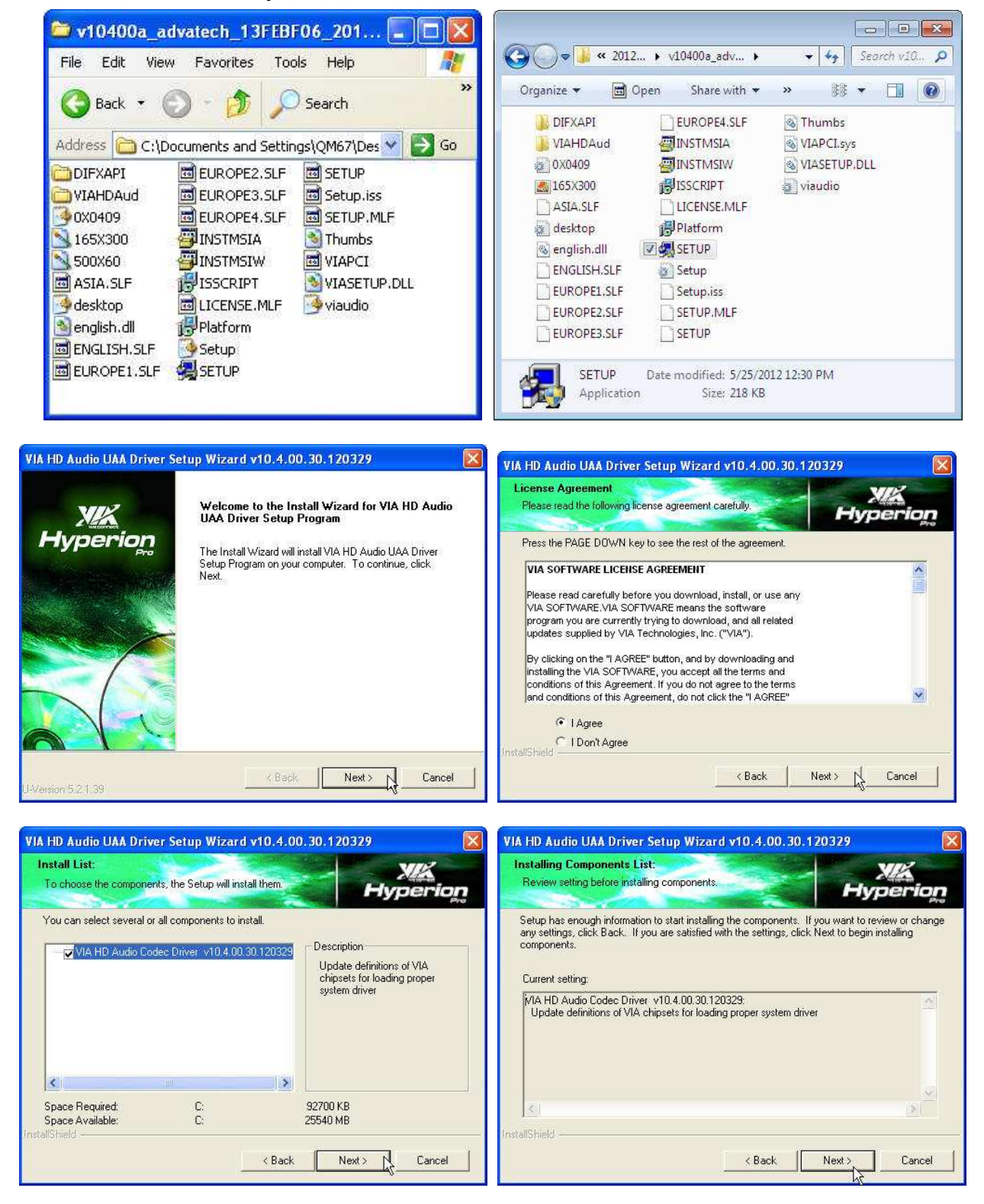

**3.** Click **Finish** and restart the system.

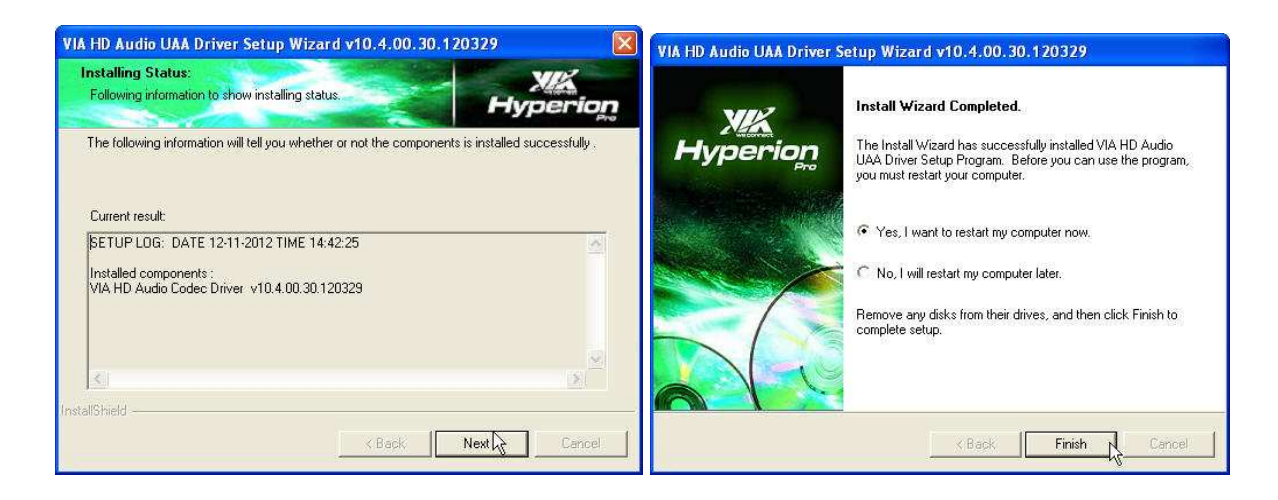

## **FEC Project – Capacitive Touch Utility (Raydium Controller)**

FEC Projective – Capacitive Touch Utility Introduces:

- **1. Mode of FEC Capacitive Touch Panel and default settings**
- **2. Capacitive Touch Sensitivity**
- **3. Right Click Function Setting**
- **4. Double Click Function Setting**
- **5. F/W Reading or F/W Update**

### **Mode of FEC P-Capacitive Touch Panel and Default Settings**

The default setting of FEC P-CAP touch will be always "Mouse Mode" with Single Touch as the factory default setting. If the application requires Multi Touch (Dual Touch), FEC P-CAP touch can also be accordingly set as "Touch Mode" (Dual Touch with two fingers) via Touch Utility, but it has to be in Win7 or POS Ready 7 OS environment.

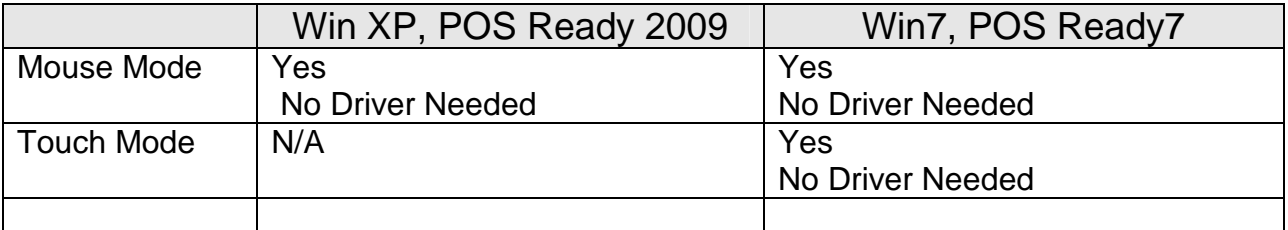

Mode setting can be done in the utility:

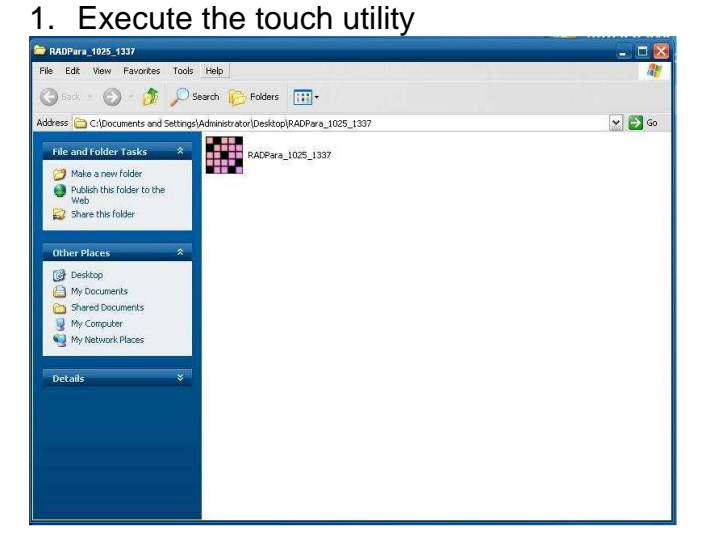

2. Keep the Value of Vid as "8137" ; Value of Pid as "1", then Click "Link" Button (before it links, if it is factory default setting Mouse Mode, please keep Pid Value as "1"; if it is set as touch mode, please make Pid Value as "3")

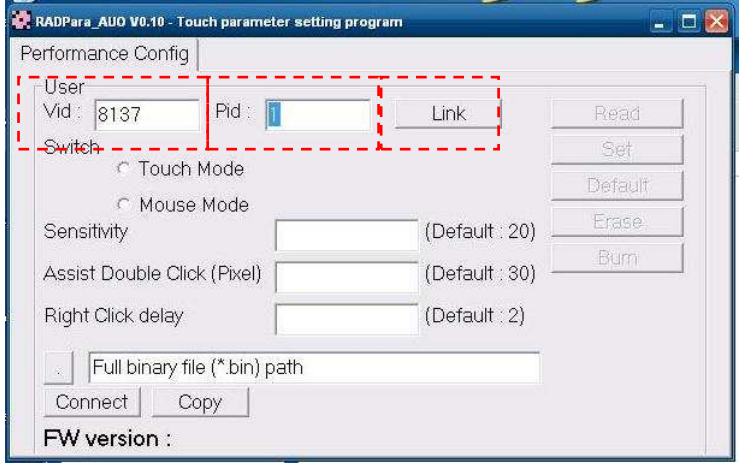

### 3. "Connection OK", you will see a window shows about the connection OK

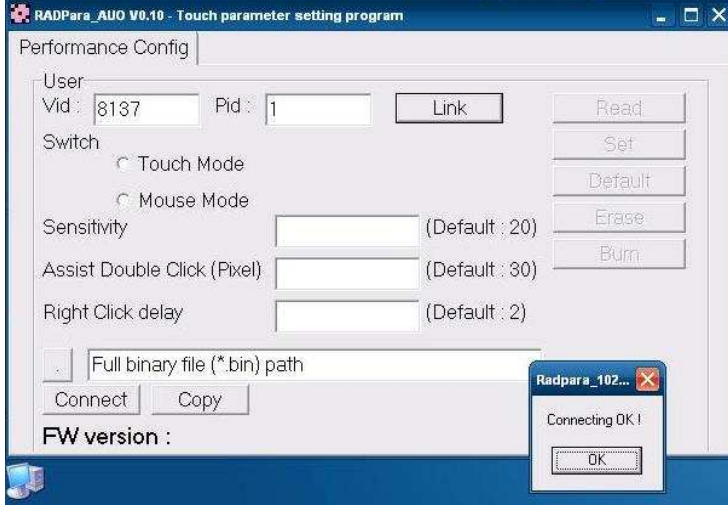

4. after the successful connection, Click "Read" button, it will show some default status of touch utility

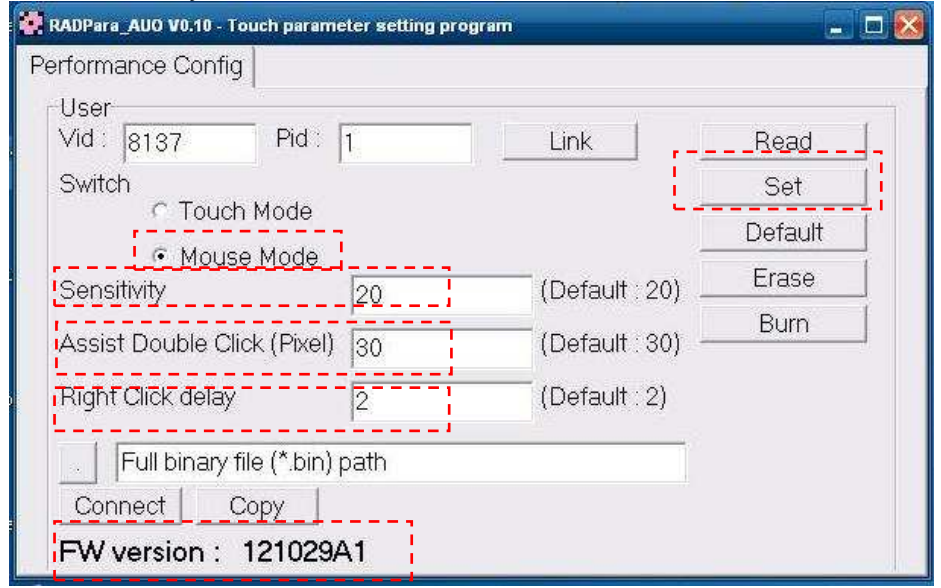

### **P-Capacitive Touch Sensitivity**

The P-Capacitive Touch Sensitivity is relating to humidity of environment, humidity of finger tips or touching area size of finger tips. Thus, if the application requires more or less touch sensitivity, it can also be adjust by utility.

1. After the successful linked connection with touch controller, you might key in the value to adjust the touch sensitivity. (the value is form "0"  $\sim$  "100", "0" means the highest sensitive "100" means the lowest sensitive) (Before the adjustment, please note the default factory setting "20" is the most optimized to fit with the majority of POS environments.)

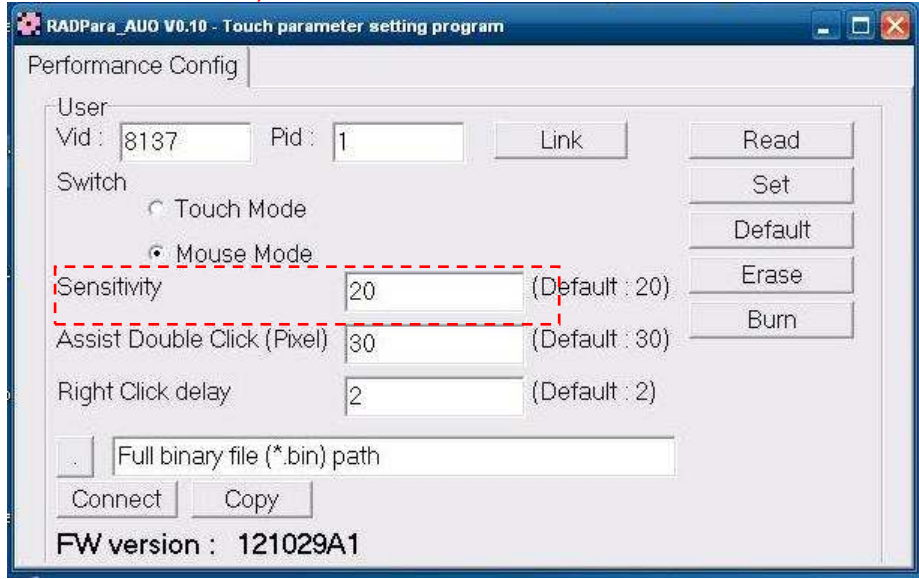

2. After key in a proper Value, Click "Erase"  $\rightarrow$  "Set"  $\rightarrow$  "Burn" step by step, then the certain value of sensitivity is applied into touch controller. Reboot the system to finalized utility setting.

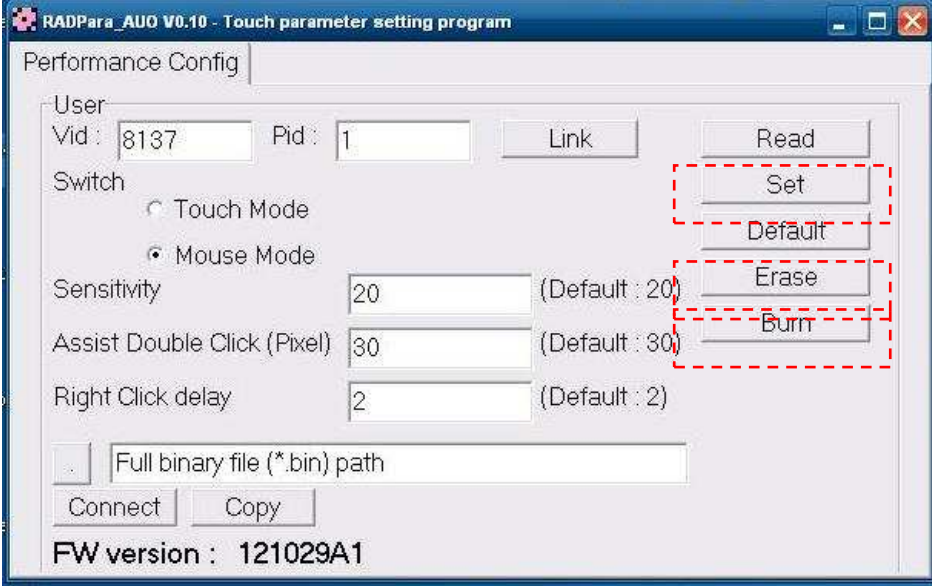

### **Right Click Function Setting**

The FEC P-CAP touch is simulating a USB mouse; therefore it has also the right click function of normal mouse. When finger tip stays on the touch glass for more than 2 seconds (factory default setting is 2 sec), right click will occur. If the application require longer times for right click function, it can be adjusted via the utility.

1. After the successful linked connection with touch controller, you might key in the value of Right Click delay. (Value unit is second. it means the bigger value you key in, the longer delay second it will be.) (Before the adjustment, please note the default factory setting "2" sec is the most optimized to fit with the majority of POS environments.)

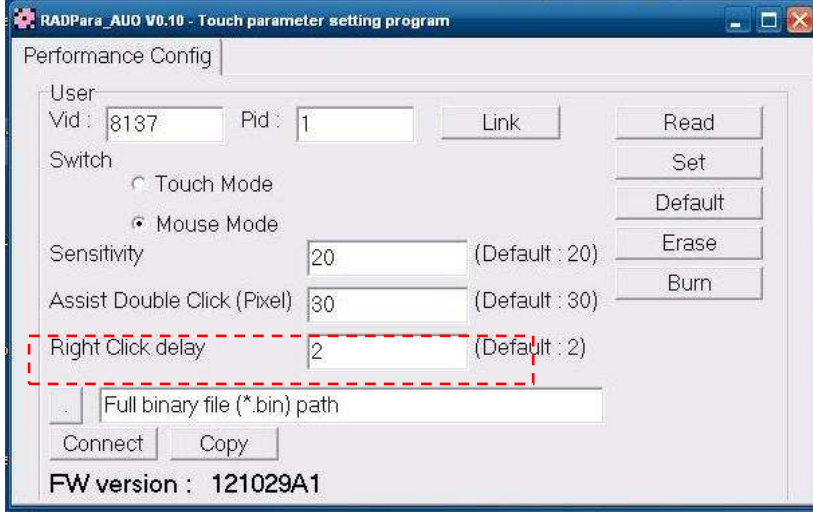

2. After key in a proper Value, Click "Erase"  $\rightarrow$  "Set"  $\rightarrow$  "Burn" step by step, then the certain value of sensitivity is applied into touch controller. Reboot the System to finalized the utility setting.

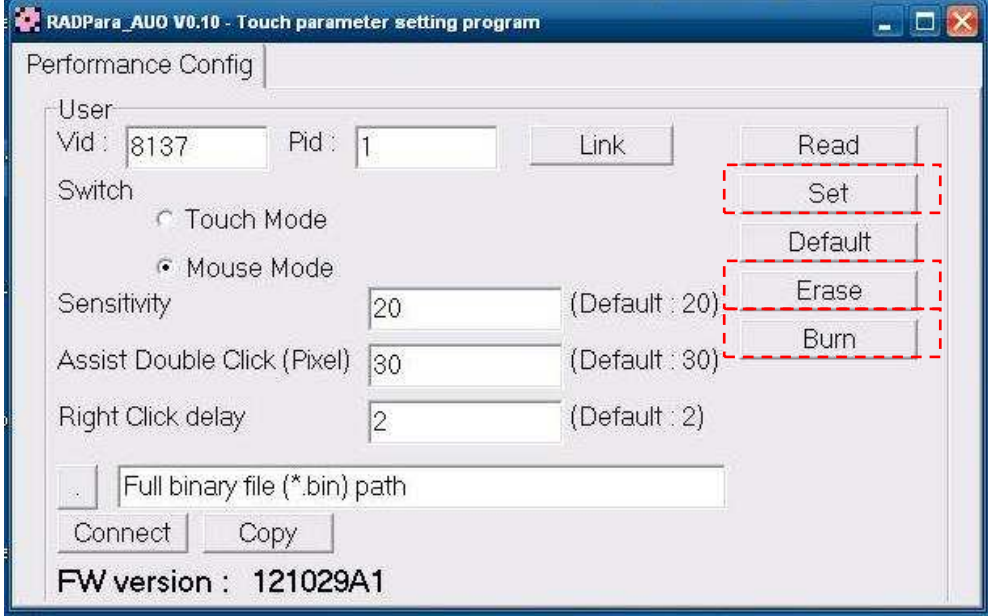

### **Double Click Function Setting**

Due to the application and user preference, the timing of double click is always required differently. However, FEC P-CAP touch is a simulate device as USB mouse, therefore the sensitivity of double click can be easily adjust by default mouse utility in any of windows OS.

## **F/W Reading and F/W Update**

The touch F/W can be updated by the utility.

1. F/W current Status Reading, after a successful linked connection. It will show the touch controller F/W Version at the bottom of utility window.

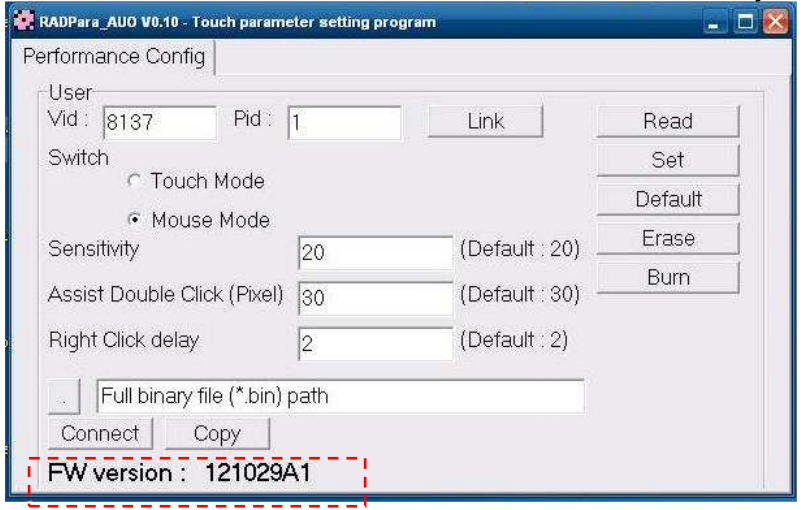

2. However, if F/W needs to update, first Click the square button (circled in red as following) to locate the path of proper BIN file.

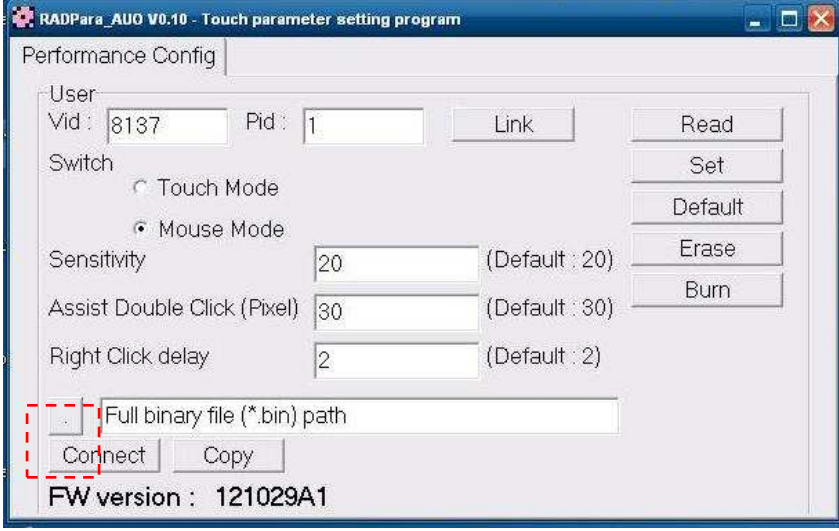

3. Choose the proper BIN file from the correct path, then "open"

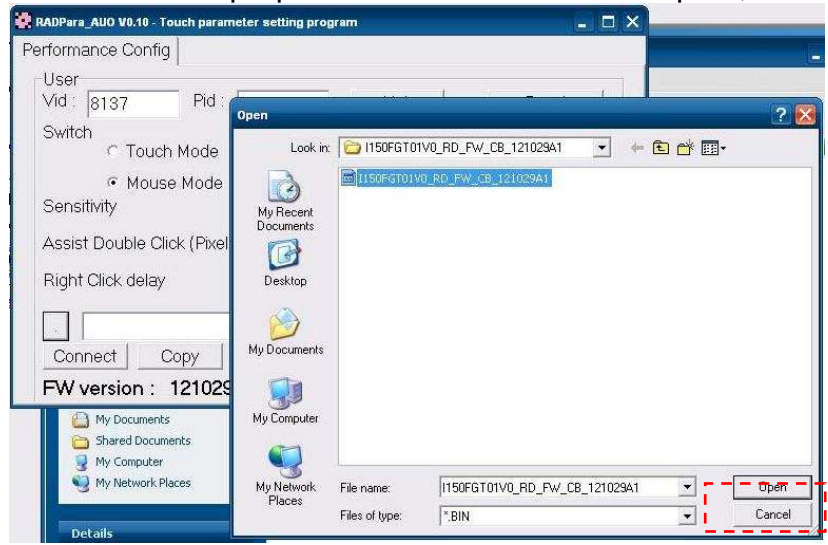

#### 4. Then Click "Connect" button for further step

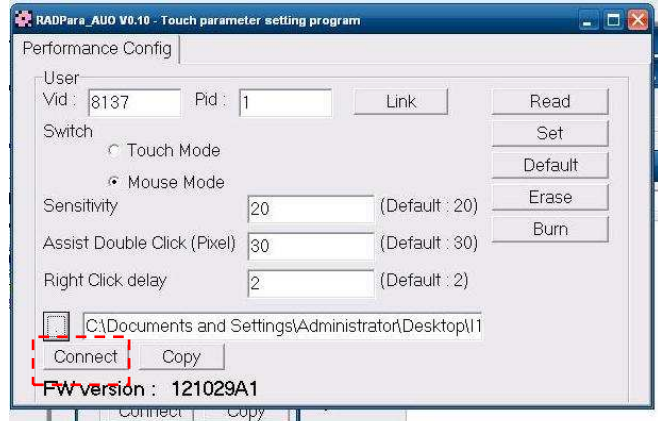

5. A new windows will pop out, please close this pop out windows and back to the utility.

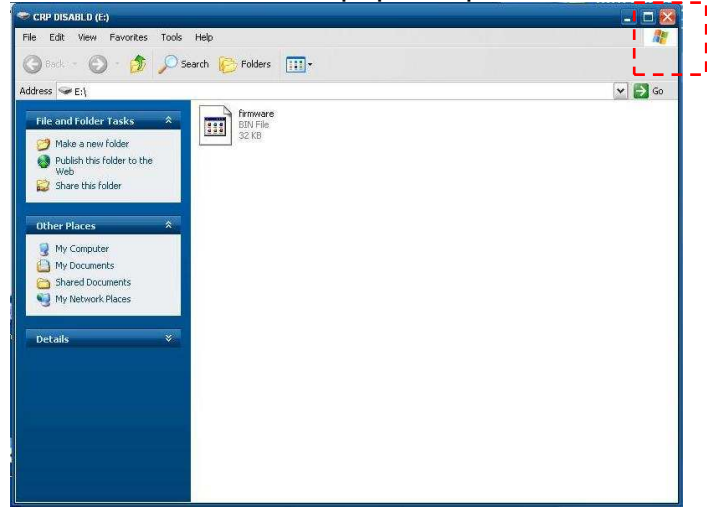

6. Click "Copy" and wait for 1 minute for the new F/W applies into the controller and re-Calibration.<br>RADPara\_AUO V0.10 - Touch parameter setting program

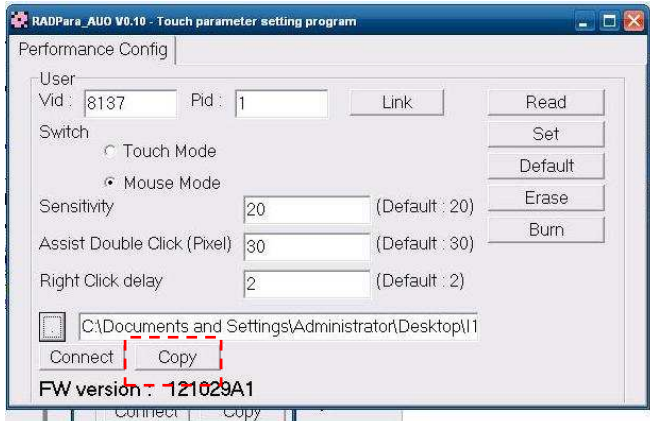

7. Firmware updated, Click "OK" and reboot the terminal to finalized the utility setting.

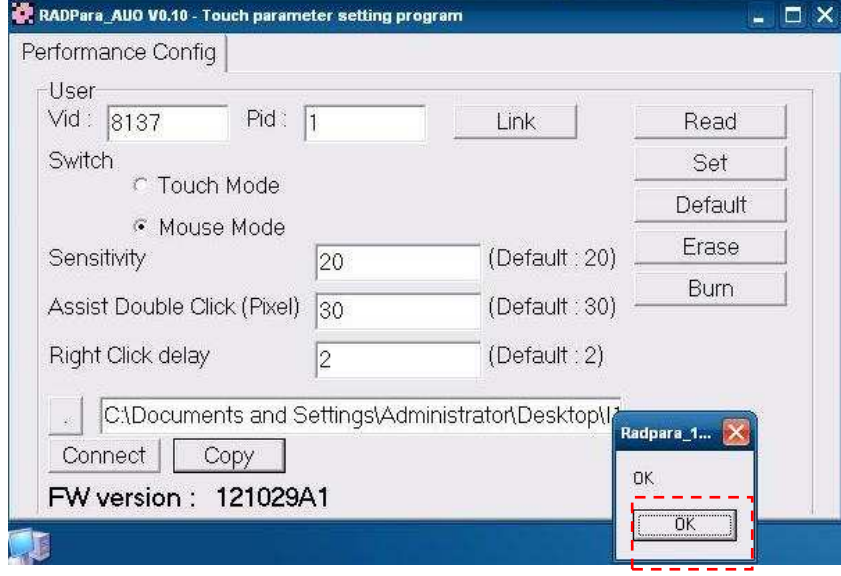

## **FEC-AUO Capacitive Touch Calibration**

This Capacitive Touch has auto calibration controller via USB interface. There are two different methods which can initiate the touch auto calibration: (1) Reboot the Terminal. (2) Switch Off the Display Module then Switch On Again

\*\*Note\*\* Capacitive touch screen will not operate with either a gloved hand or with a mechanical stylus. It is made of glass, which makes it extremely durable and scratch resistant. Capacitive touch might need the calibration when too many water or liquid stays on the glass during touch operation or the humidity goes too high to meet 80% non density . Thus, FEC recommends users to keep the liquid from the touch glass and calibrate the touch screen.

## **EETI TouchKit Tools Installation**

## **EETI TouchKit Installation for Windows XP**

- **1.** Down load Touch Kit for WinXP from FEC website or Driver CD
- **2.** Execute **Setup.exe**

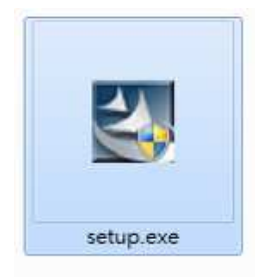

#### **3.** Click **Next**

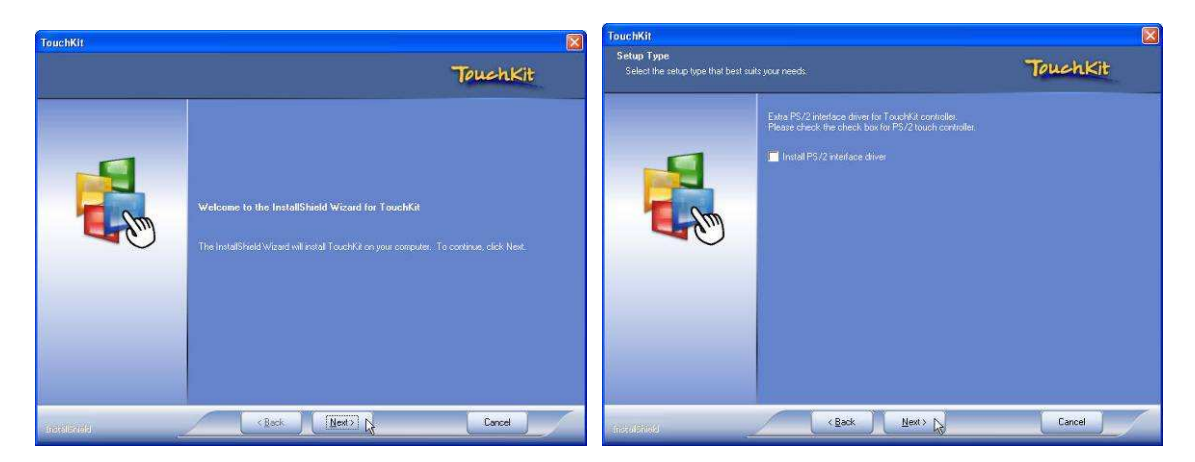

**4.** Choose **"None"** and Click **Next** for further installation process

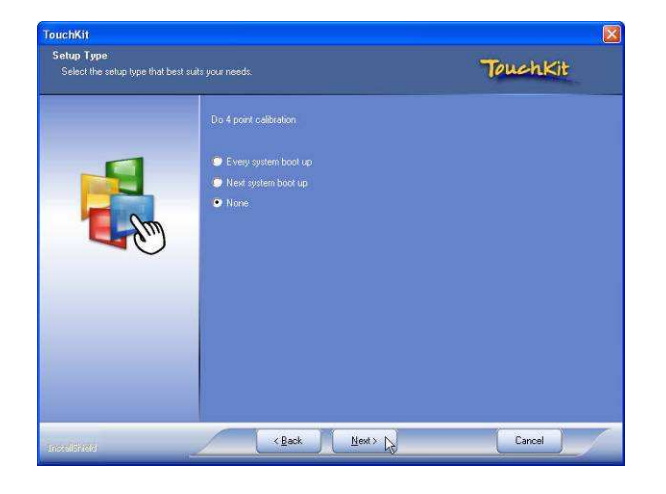

**5.** Click **OK** to close the pop-up dialog.

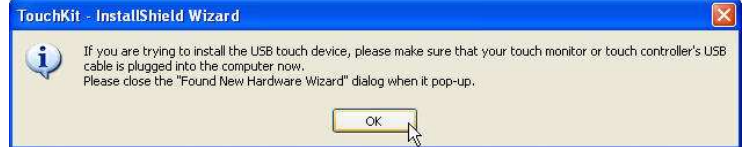

**6.** Click **"Support Multi-Monitor System"** and then **Next** to continue.

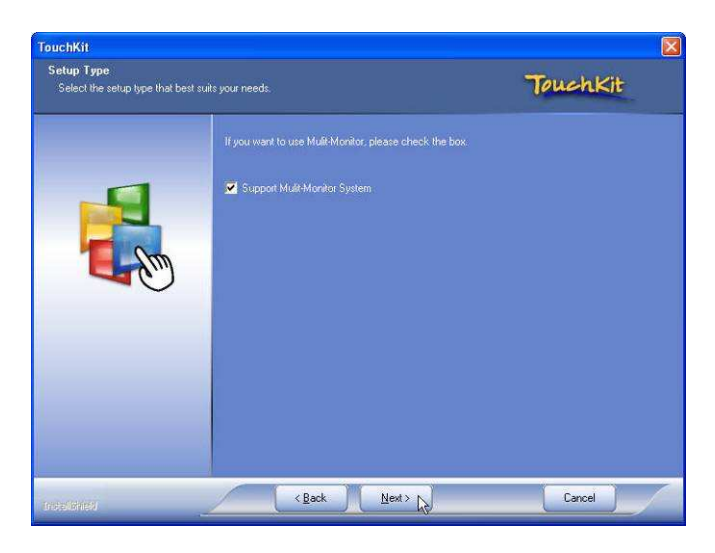

**7.** Click **Next** and choose a program folder to **"Touch Kit"**, then **"Next"**

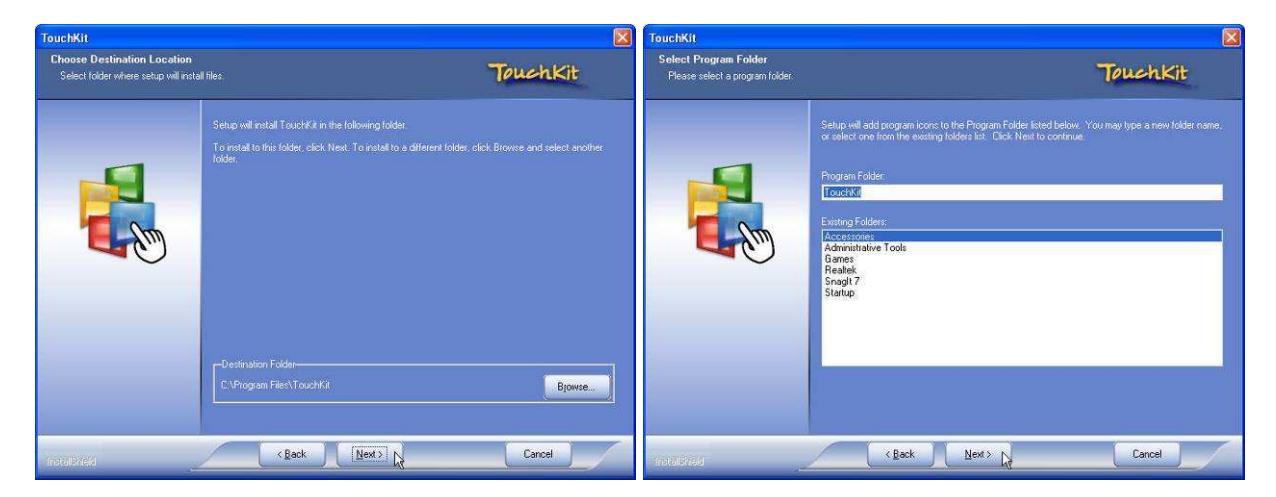

**8.** Touch Controller found in USB, then Click **Yes**

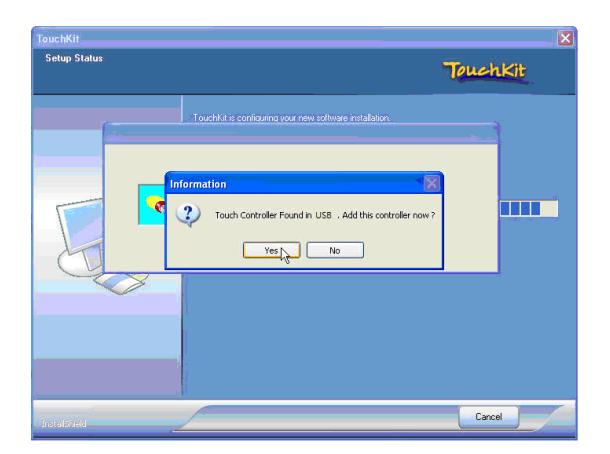

**9.** Click **OK** and turn off the computer to restart your system again.

After the system finish rebooting follow the instruction to calibrate the Touch screen.

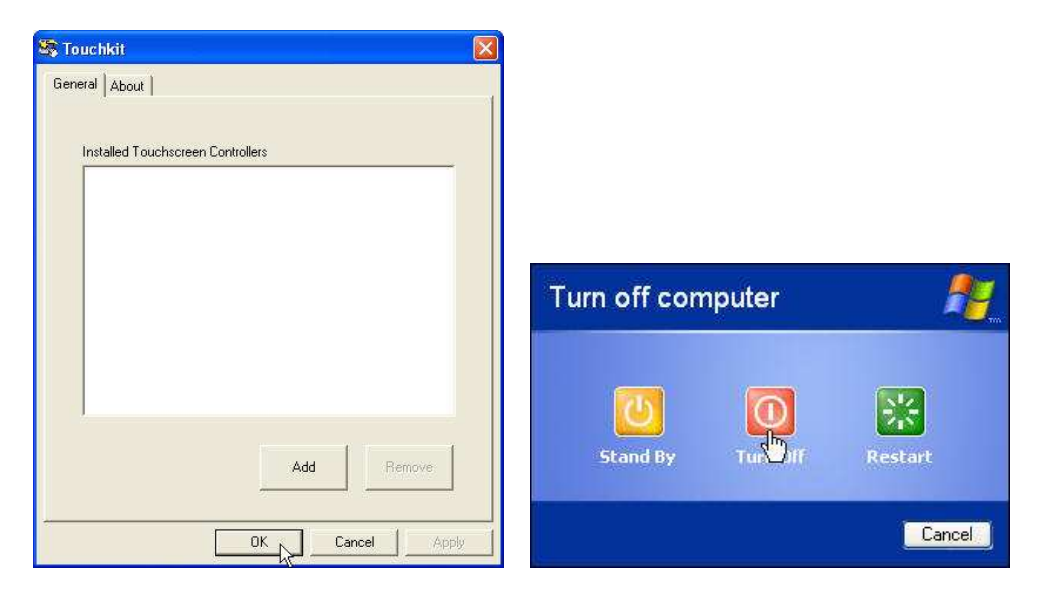

## **EETI TouchKit Installation for Windows 7**

- **1.** Down load Touch Kit for Win 7 from FEC website or Driver CD
- **2.** Execute **Setup.exe**

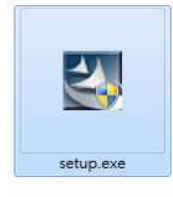

**3.** Click **Next**

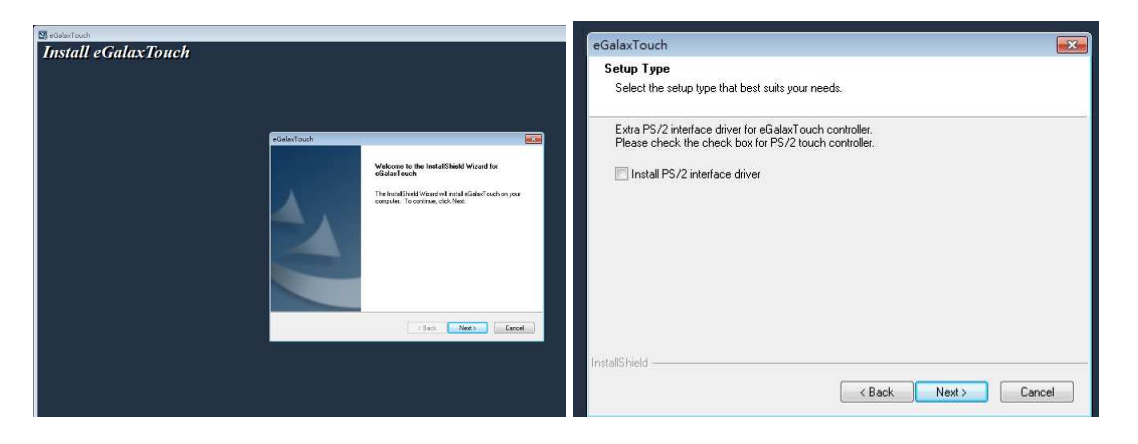

**4.** Un-tick "Install RS232 interface driver" and Click "Next" to go for further process.

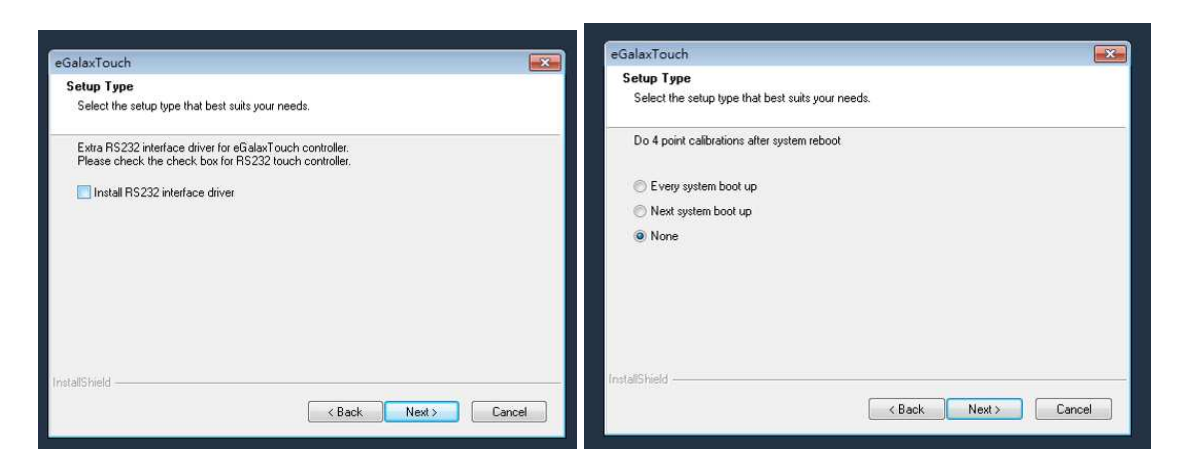

**5.** Click "Yes" and confirm the USB touch controller is plugged.

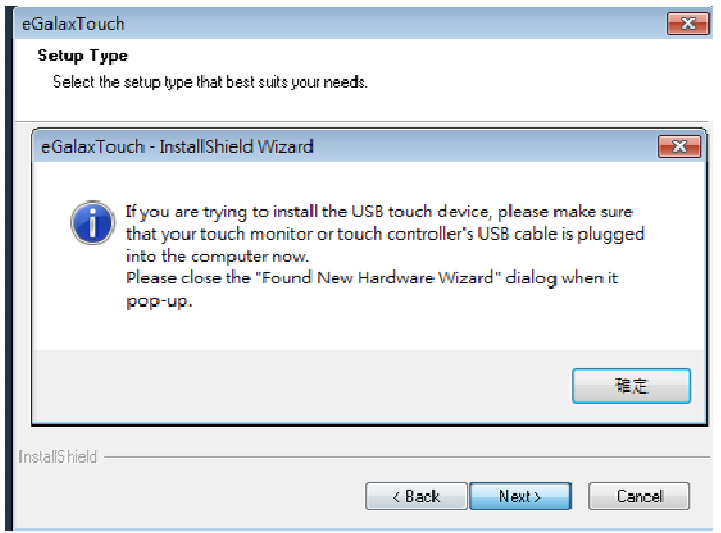

**6.** Click **"Support Multi-Monitor System"** and then **Next** to continue.

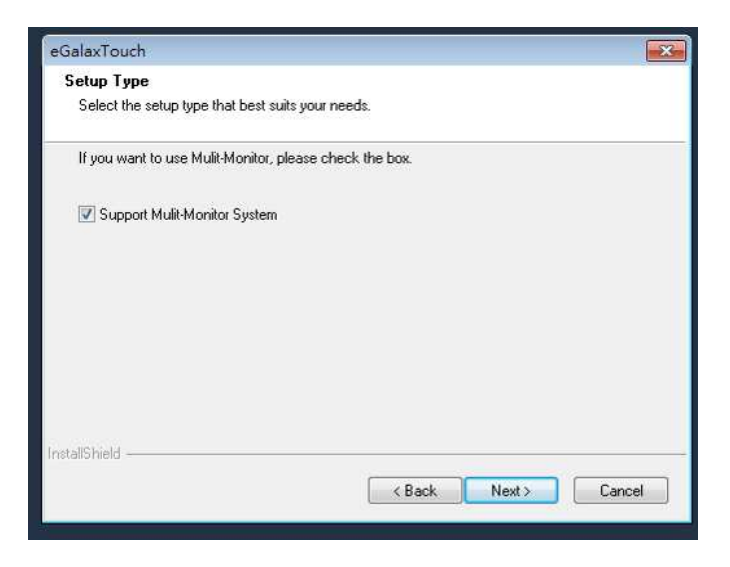

#### **7.** Click **Next**

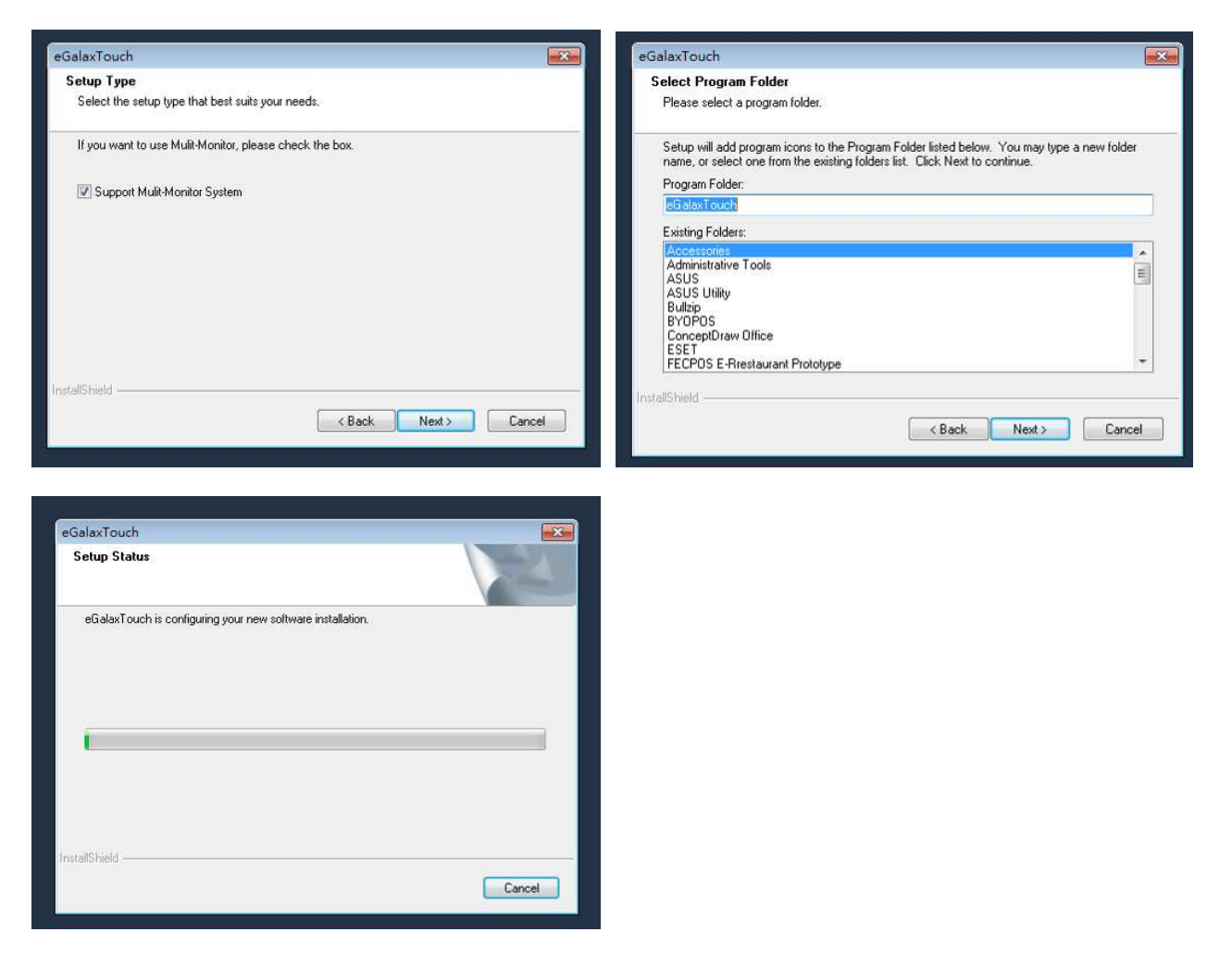

**8.** Click **OK** and turn off the computer to restart your system again.

After the system finish rebooting follow the directions to calibrate the Touch screen.

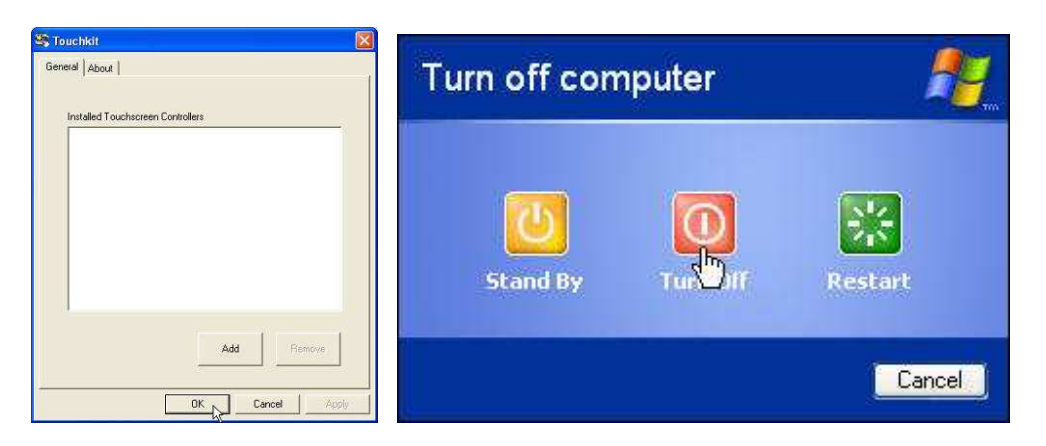

## **TouchKit Control Panel**

This section explains the different options in the TouchKit control Panel.

#### **General tab**

The general tab allows you to:

• Manage the touch screen controller you installed.

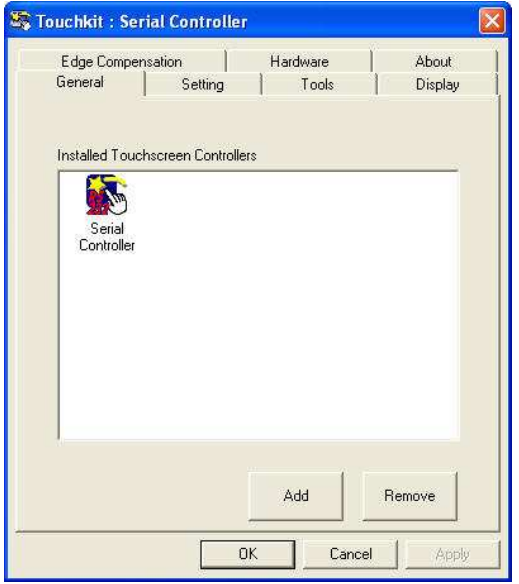

#### **Tools tab**

The tools tab allows you to:

• Calibrate the touch screen with the **4 Points Calibration** button.

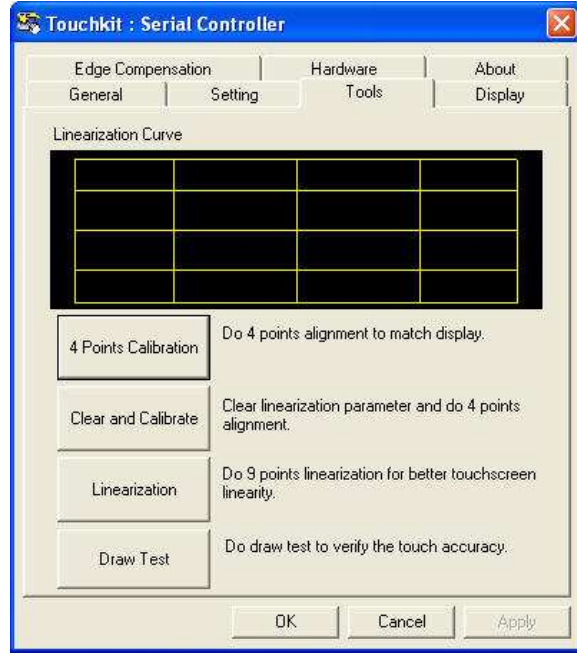

## **Wireless LAN Driver Installation**

## **Wireless LAN Driver Installation for all Windows Operating Systems (Optional)**

- 1. Download drivers from website or insert the CD into your CD ROM Drive.
- 2. Run **Setup.EXE**

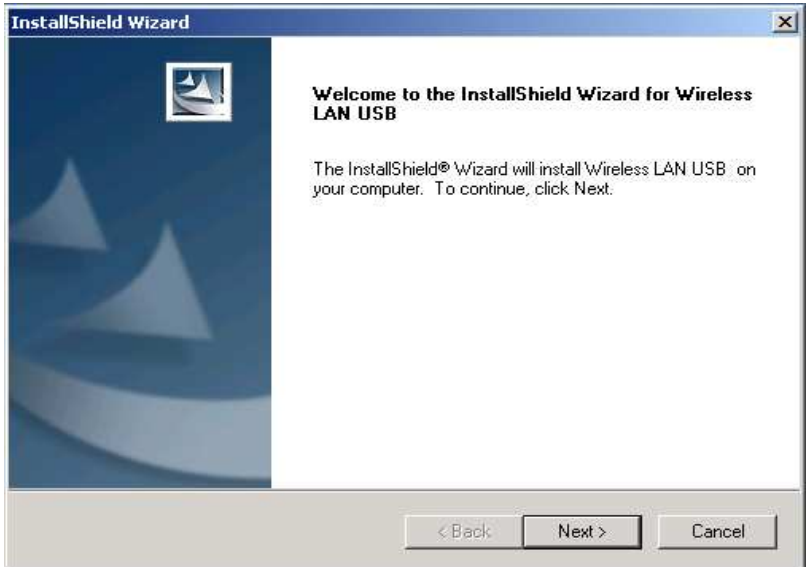

3. Click **Next**

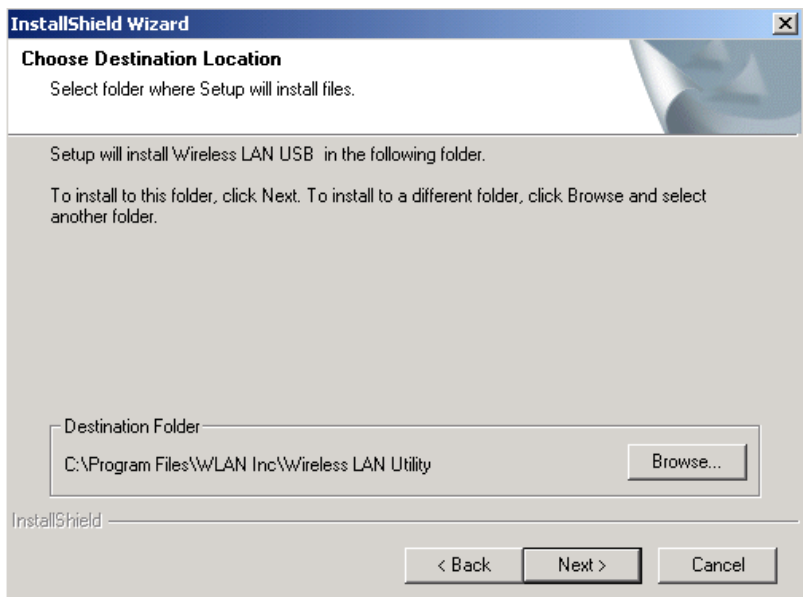

4. Click **Next**

# **Specifications**

**Chapter 4**

## **AP-3625 Specifications**

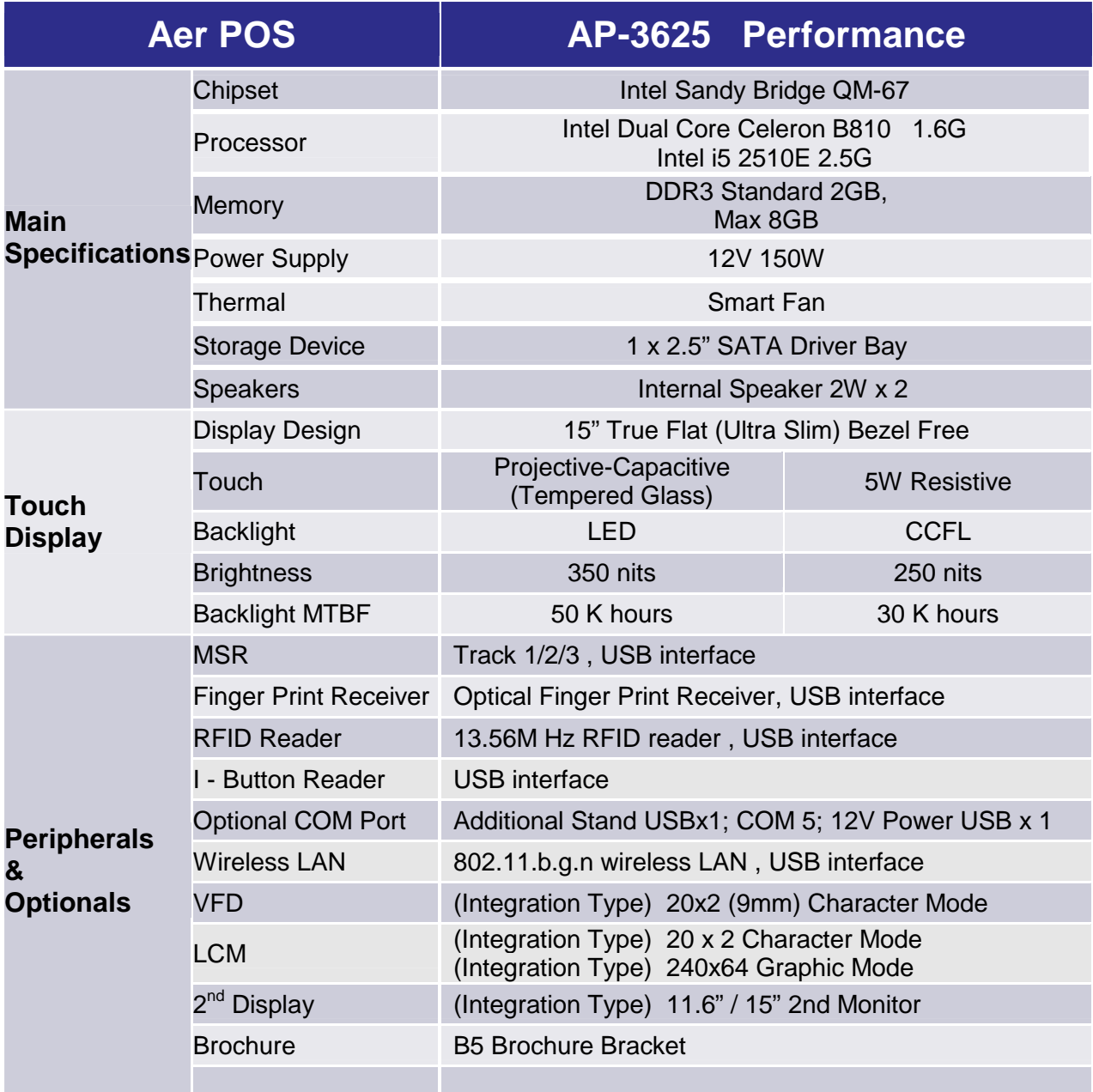

## **Chapter 5**

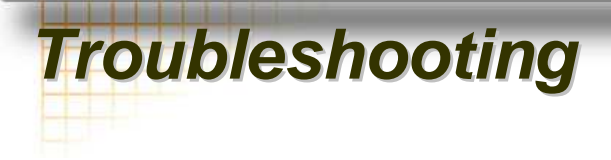

Please note that the following troubleshooting guide is designed for engineer who has strong computer hardware knowledge or Engineers and Maintenance.

## **Touch Panel Does Not Work**

- **A)** Check "Touch Display Module" is connected well with terminal.
- **B)** Check HID USB touch device is detected by OS.
- **C)** (Resistive Touch) Check if the EETI driver or the TouchKit driver has been properly installed. Or try to re-install again (Please refer to the EETI driver and touch kit installation).
- **D)** (Capacitive Touch) Check if the FEC-AUO Capacitive touch is automatically detected by Windows 7, or properly installed the touch driver in Windows XP.
- **E)** (Capacitive Touch) Please do not keep the capacitive touch in high humidity and condensing environment, such as out door or bathroom, where might affect the touch performance or might need to be calibrate more frequently.
- **F)** Check if the cable connects well between touch panels and touch controller
- **G)** (Capacitive Touch Calibration) Reboot the system, and the Capacitive Touch can be calibrated automatically.

## **OSD Panel Cannot Work Precisely**

- **A)** Please touch each single OSD button for more than two seconds in order to trigger the function.
- **B)** Make sure the finger is not touching more than one button each time.

## **Cannot Detect SATA Storage HDD/SSD**

- **A)** Make sure storage device is well connected in the SATA Connector.
- **B)** HDD FFC cable is not connected properly to the main board or it could be defective.
- **C)** Check CMOS setup, set SATA HDD to Auto Detect.
- **D)** On-board SATA port could be defective.

## **LAN Is Not Functioning Properly**

- **A)** Check if the LAN driver is installed properly.
- **B)** Check if there are any IRQ conflicts.
- **C)** Check if the RJ45 cable is properly connected.
- **D)** The on-board LAN chip could be defective.

## **COM1 ~ COM5 Are Not Functioning Properly**

- **A)** Check if the I/O ports are enabled in the CMOS setup.
- **B)** Check if there are any IRQ conflicts.
- **C)** The main board or I/O board could be defective.
- **D)** (Reminder) The COM3 is shared by the read I/O and VFD, if you connector the VFD, please remove the device which is connected with external COM3.

## **Cash Drawer Port Is Not Functioning Properly**

- **A)** Make sure the pin assignment matches between the cash drawer and the RJ11 cash drawer port.
- **B)** Verify if the digit I/O port address and bit are correct.
- **C)** The main board could be defective.

# **Appendix A:**

## **Smart Management Tool User Guide**

Smart Management Tool is FEC latest hardware management engine built in AerPOS (AP-3615, AP-3625) & BP-500 (BP-561, BP-562). With this tool, user could easily access the data inside the system that could user to identify the status and error during operation.

1. Move this Smart Management.exe to Desktop or any preferred location in your system (Windows XP & Windows 7 only)

2. Double click the .exe file to activate Smart Management as the following picture.

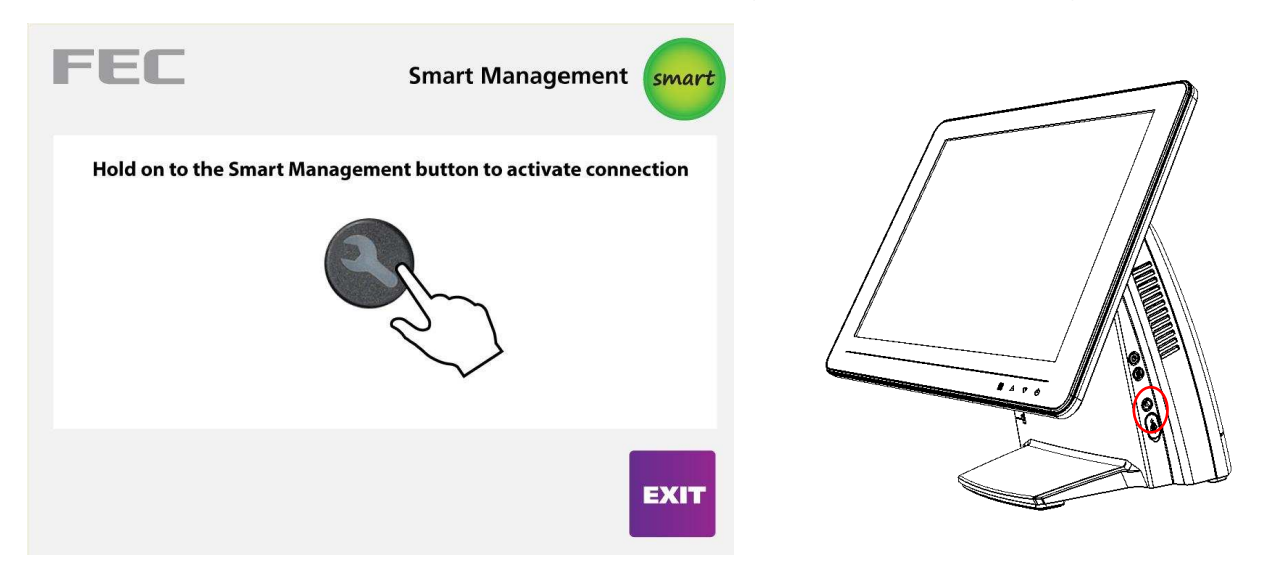

3. Press the Smart Management button aside the AP-3625 for 5 seconds to enter the **Terminal Status**. (This button is just above the external USB connector, Please make sure you did not press the Power Button or HDD LED)

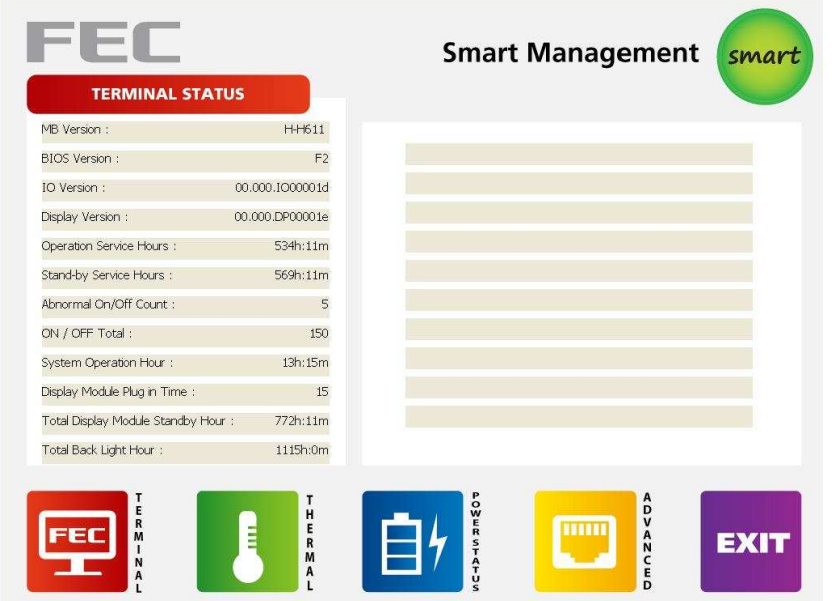

Please refer to the following definition table for the information showed on the Terminal **Status** 

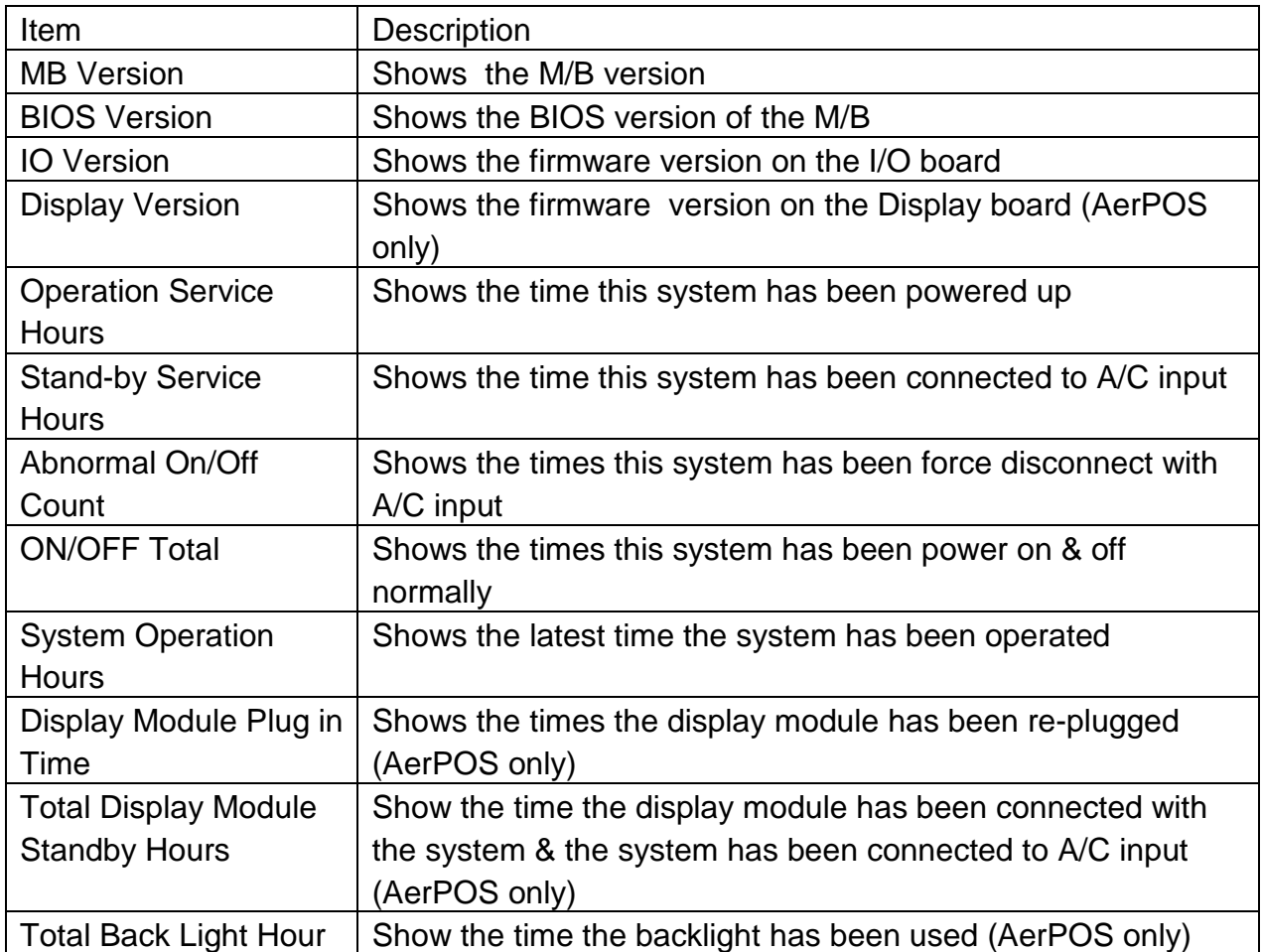

Each data would be recorded after the system is shutdown normally, for any incorrect operation or force shutdown, only Abnormal On/Off Count & ON/OFF Total will be recorded, the rest data will missed.

4. User could monitor the Thermal & Fan Status inside the system by clicking the icon Thermal.

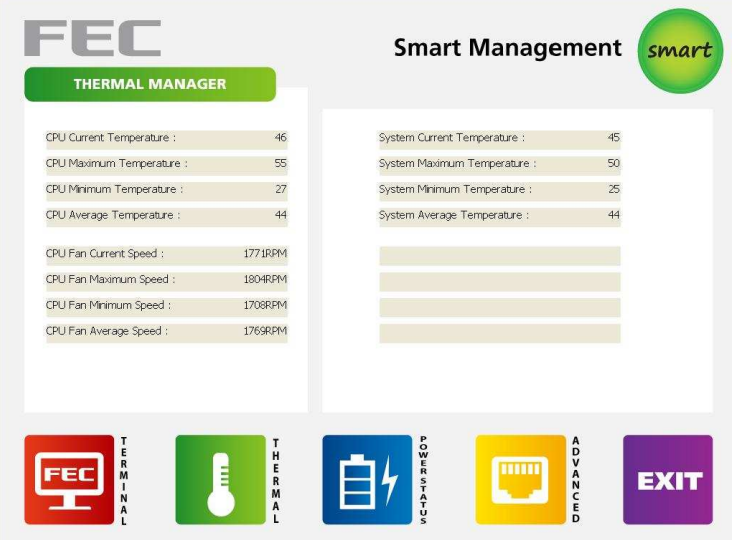

5. User could monitor the power status on the M/B by clicking the icon POWER STATUS.

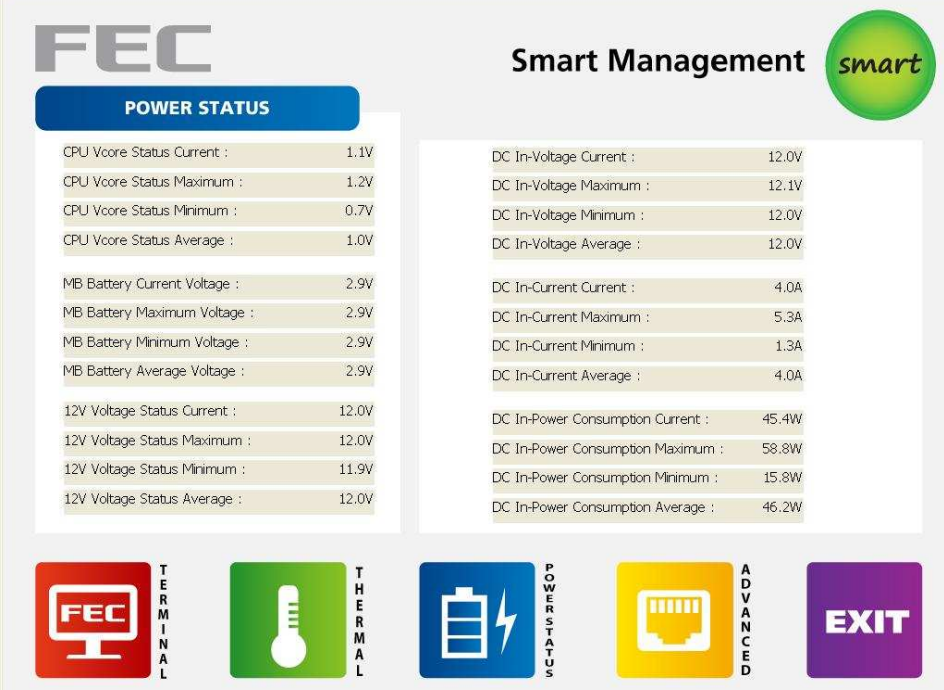

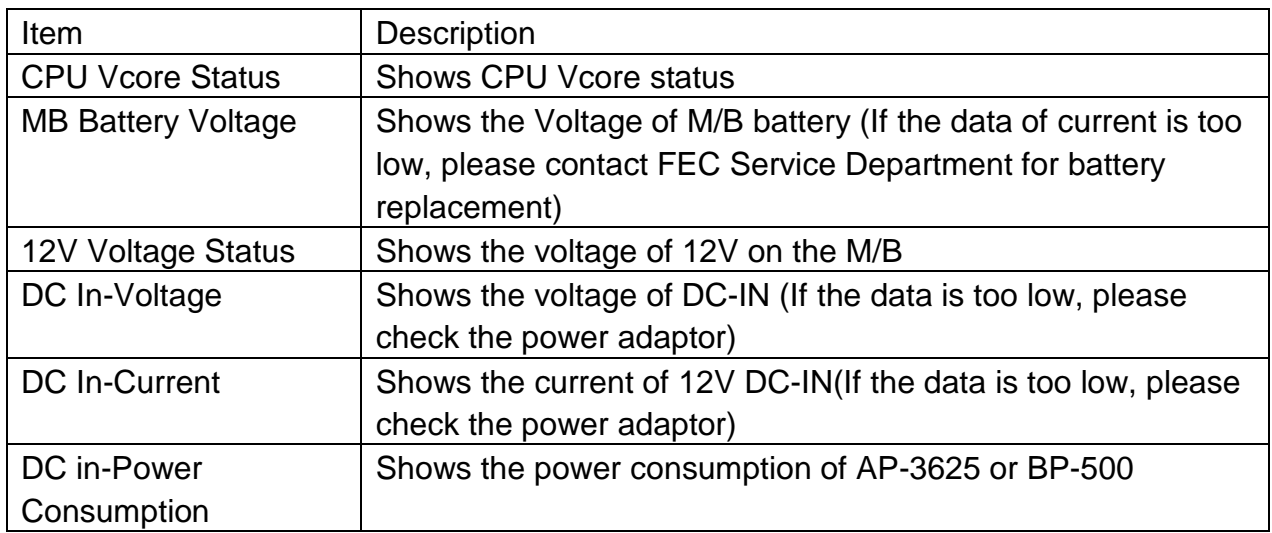

6. In Advanced mode, there are 3 settings could be accessed by the user.

a. COM Port Voltage Setting: Please ensure this setting must be operated by the engineer who with strong knowledge of AerPOS & BP-500 and its devices. Inappropriate operation might cause the damage of the powered devices.

- b. OSD Enable or Disable (AerPOS only)
- c. Backlight Brightness: Display only, the adjustment must be through OSD

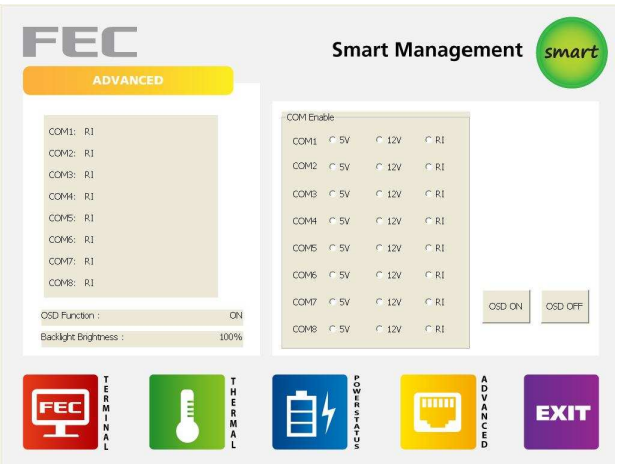

7. Following is the example to adjust the setting of COM1, COM2 & COM3 from RI mode to 5V enabled.

a. Click COM1 5V, COM2 5V, COM3 5V and COM Port Set

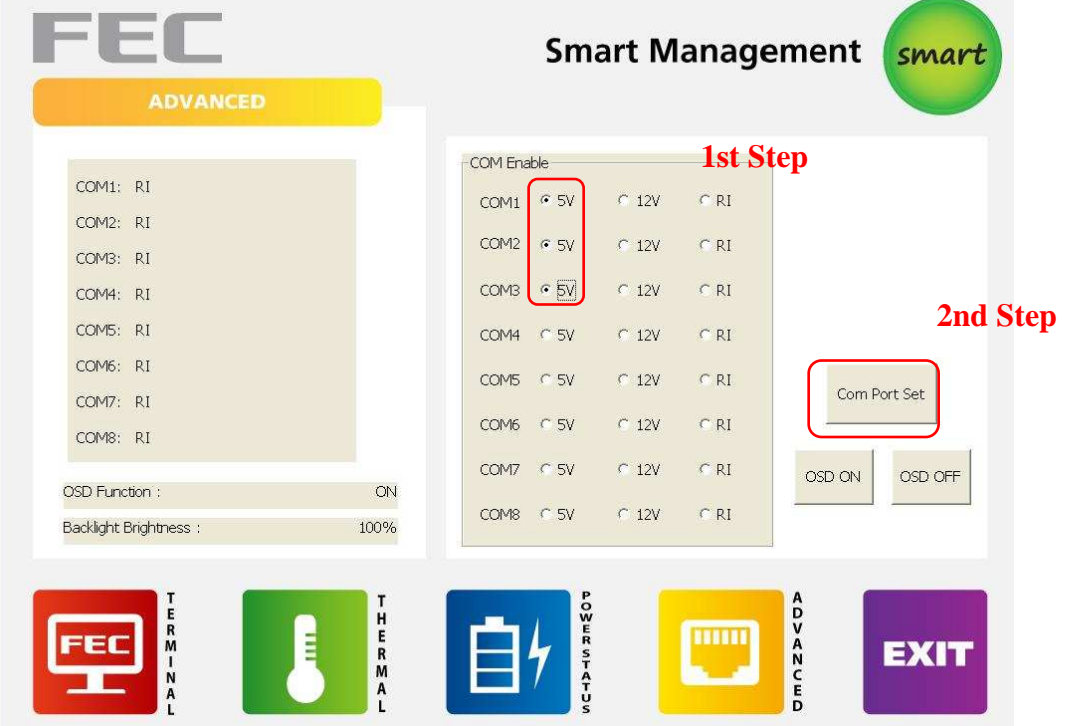

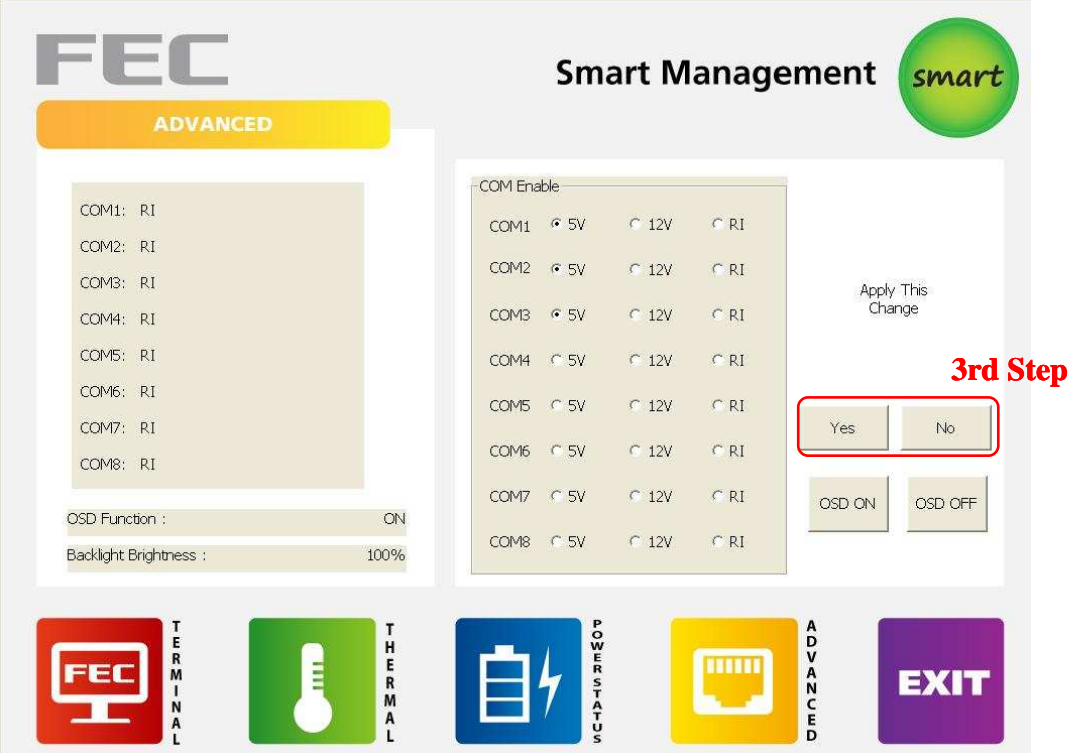

b. Apply the change by click the icon

c. Double confirm to apply this change

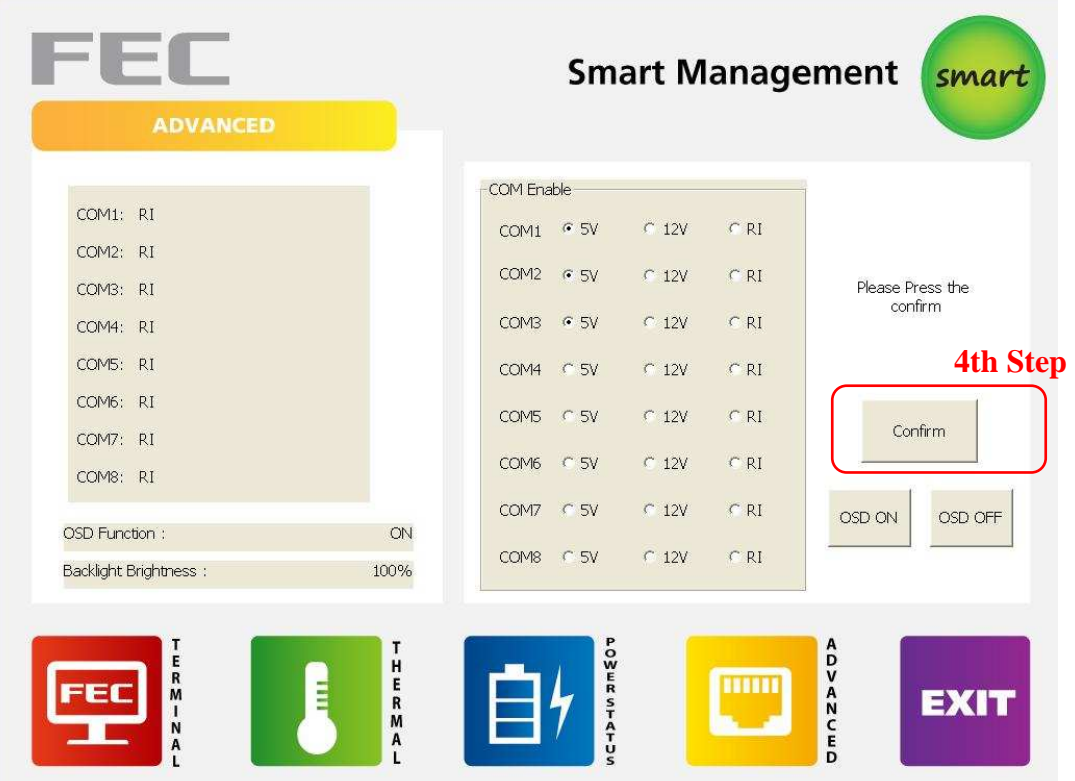

d. Shutdown the system and proceed the cold reboot

8. User could enable/disable the OSD function by select following options. After apply the setting, **A cold reboot is required.**

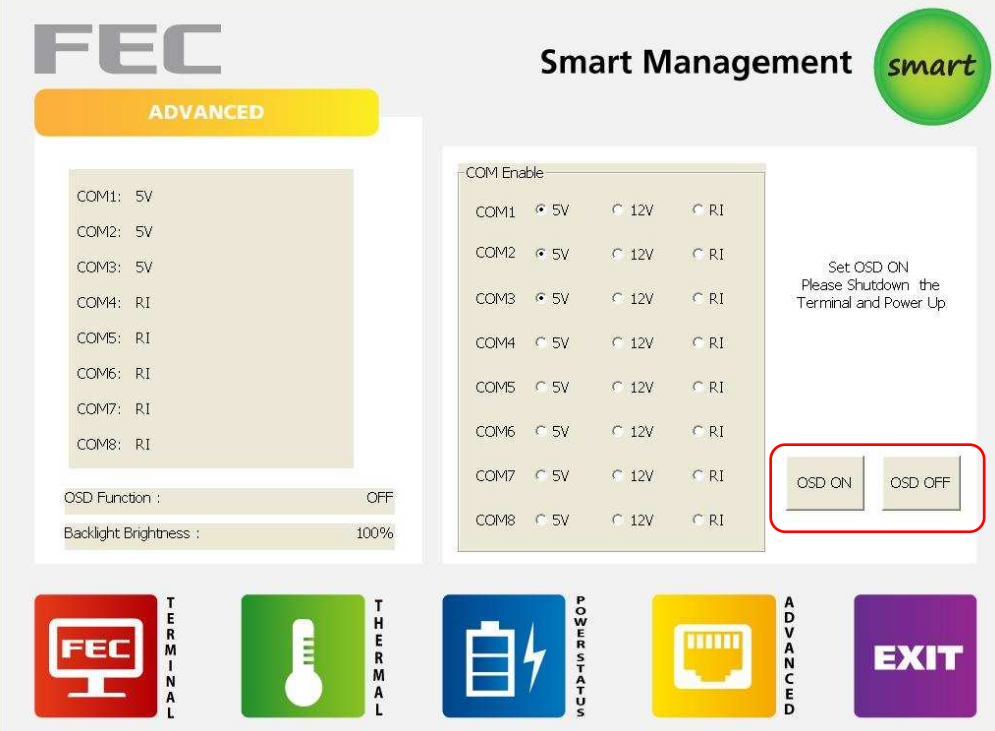